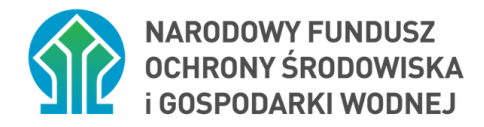

# **Instrukcja składania wniosku w PP MC\_2023**

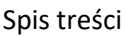

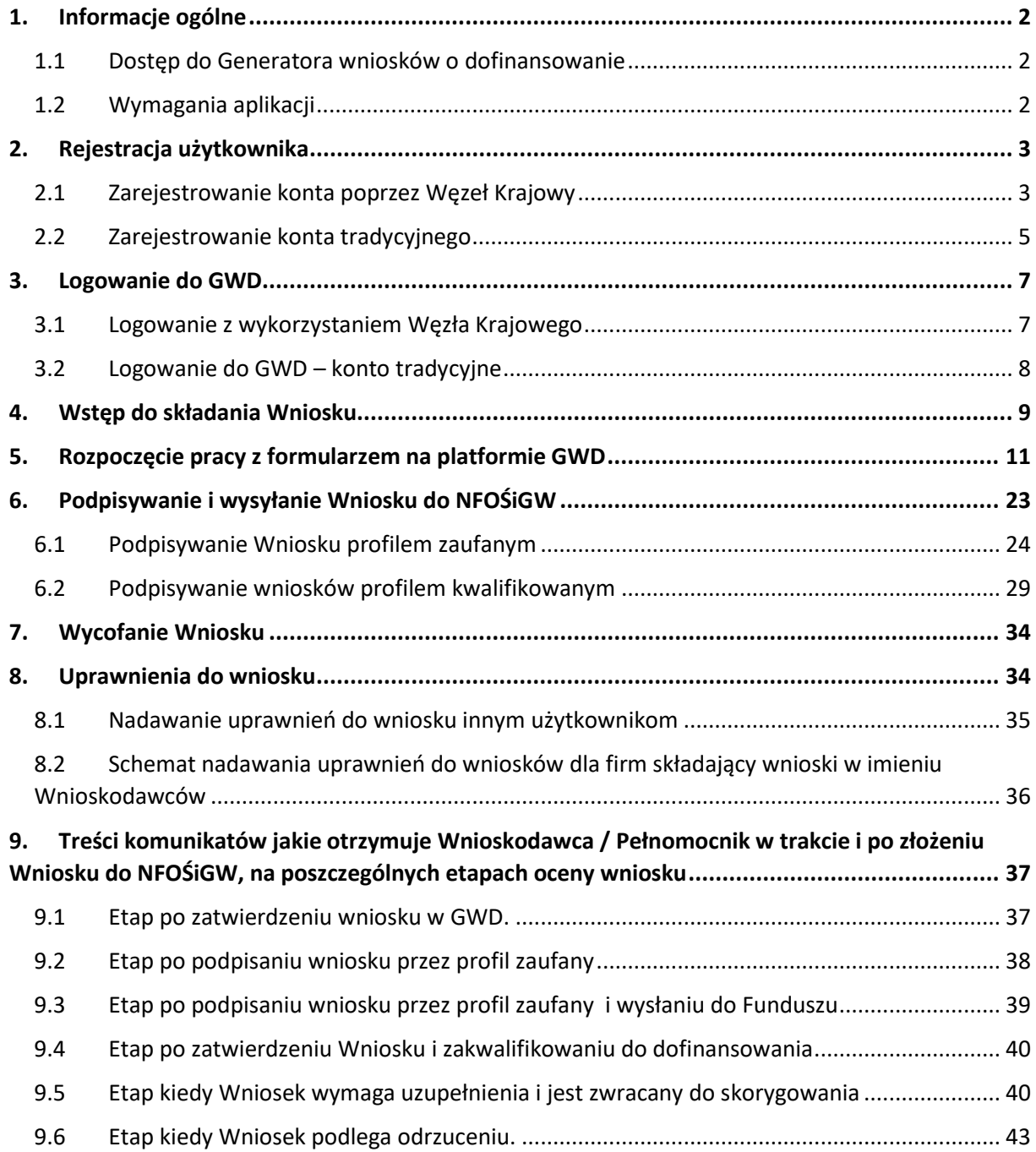

## <span id="page-1-0"></span>1. Informacje ogólne

### <span id="page-1-1"></span>1.1 Dostęp do Generatora wniosków o dofinansowanie

Generator wniosków o dofinansowanie (zwany dalej GWD) jest narzędziem umożliwiającym przygotowanie i przekazanie do Narodowego Funduszu Ochrony Środowiska i Gospodarki Wodnej ("NFOŚiGW", "Fundusz") wniosków o dofinansowanie Korzystanie z GWD polega na rejestrowaniu danych poprzez sieć Internet w bazie NFOŚiGW. Generator wniosków o dofinansowanie dostępny jest pod adresem:

<https://gwd.nfosigw.gov.pl/>

Szczegółowa instrukcja obsługi systemu GWD dla wnioskodawcy dostępna jest pod adresem

<https://gwd.nfosigw.gov.pl/Home/Help>

Każda osoba korzystająca z GWD musi posiadać w nim konto utworzone poprzez Węzeł Krajowy (logowanie poprzez profil zaufany) lub założone tradycyjnie (logowanie poprzez adres mailowy). Zalogowanie się do systemu daje dostęp do formularzy wniosków gotowych do wypełnienia.

### **WAŻNE: Wypełnione formularze muszą zostać podpisane elektronicznie przesłane elektronicznie do NFOŚiGW w celu zarejestrowania ich w Aplikacji do oceny i obsługi wniosków. Pozostawienie wniosku w GWD nie oznacza jego złożenia w programie Moje Ciepło.**

Po zalogowaniu widoczny jest rejestr, czyli lista wniosków, do których użytkownik ma dostęp. Są to wnioski utworzone przez tego użytkownika i te, które zostały mu udostępnione przez innych użytkowników. Lista wniosków wyświetla dane w określonym przez użytkownika porządku. Aby ułatwić wyszukiwanie wniosków możliwe jest, poprzez zadanie określonych warunków, filtrowanie wyświetlanych tej listy. Każdy wniosek można również wybrać, aby podejrzeć jego szczegóły lub (w zależności od posiadanych uprawnień oraz statusu wniosku) poddać edycji.

### <span id="page-1-2"></span>1.2 Wymagania aplikacji

Minimalne wymagania umożliwiające pracę z GWD:

- aplikacja działa poprawnie w przeglądarkach: Internet Explorer 8 lub nowsze (w przypadku IE 8 należy wyłączyć tryb zgodności – compatibility view, zaś w przypadku IE 9 należy włączyć tryb zgodności), Mozilla Firefox 17 lub nowsze,
- wyłączone blokowanie ciasteczek dla adresu gwd.nfosigw.gov.pl w przeglądarce,
- zainstalowane oprogramowanie JAVA w najnowszej wersji,
- system operacyjny wspierający zestaw do składania bezpiecznego podpisu (w przypadku stacji, na których będzie używana funkcjonalność podpisu elektronicznego),
- oprogramowanie do obsługi bezpiecznego urządzenia do składania podpisu elektronicznego (w przypadku stacji, na których będzie używana funkcjonalność podpisu elektronicznego),
- połączenie z siecią Internet.

## <span id="page-2-0"></span>2. Rejestracja użytkownika

### <span id="page-2-1"></span>2.1 Zarejestrowanie konta poprzez Węzeł Krajowy

**Ta forma rejestracji i logowania ZALECANA JEST dla Wnioskodawców składających wnioski samodzielnie (wnioskodawca lub pełnomocnik będący członkiem rodziny).**

Aby możliwe było korzystanie z systemu przy użyciu Tożsamości Login.gov.pl konieczne jest założenia konta w systemie. W tym celu na stronie logowania należy kliknąć link Zarejestruj w sekcji Węzeł Krajowy/login.gov.pl:

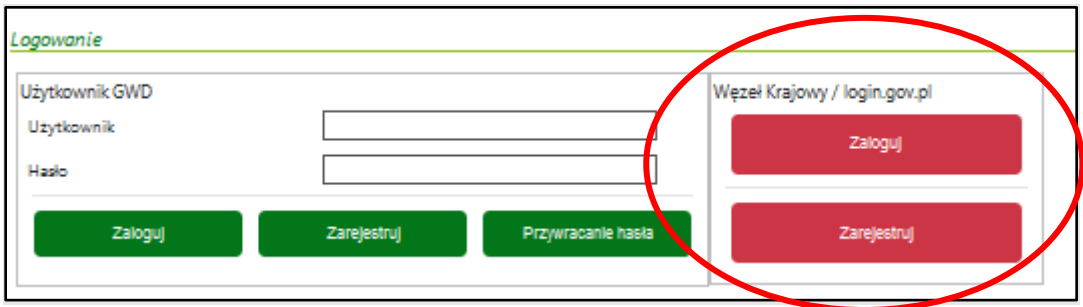

wyświetli się strona login.gov.pl gdzie należy wybrać za pomocą jakiego poświadczenia Użytkownik zarejestruje konto:

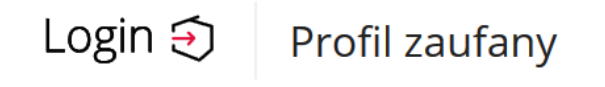

Użytkownik ma możliwość rejestracji za pomocą:

- 1. Profil Zaufany następnie Użytkownik ma możliwość wyboru 4 sposobów logowania do Profilu Zaufanego:
- a) Nazwa użytkownika/adres e-mail i hasło
- b) Za pomocą banku lub innego dostawcy E-dowód,
- c) Certyfikat kwalifikowany

Po wybraniu odpowiedniej metody i skutecznym uwierzytelnieniu z wykorzystaniem Węzła Krajowego wyświetli się formularz rejestracji konta Generatora wniosków o dofinansowanie, a takie dane jak PESEL, Imię i Nazwisko (dane są nieedytowalne) będą uzupełnione:

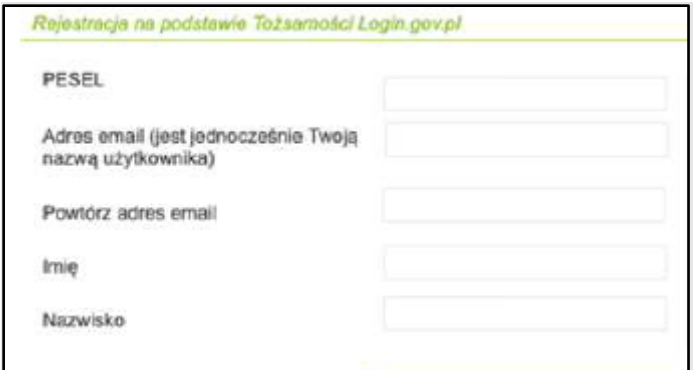

Zgodnie z wytycznymi Ogólnego Rozporządzenia o Ochronie Danych Osobowych (RODO), użytkowanie systemu GWD jako systemu przetwarzającego dane osobowe, wymaga świadomej zgody użytkownika. Zgoda ta jest udzielana przez użytkownika poprzez zaznaczenie pola (typu checkbox) podczas zakładania rejestracji użytkownika.

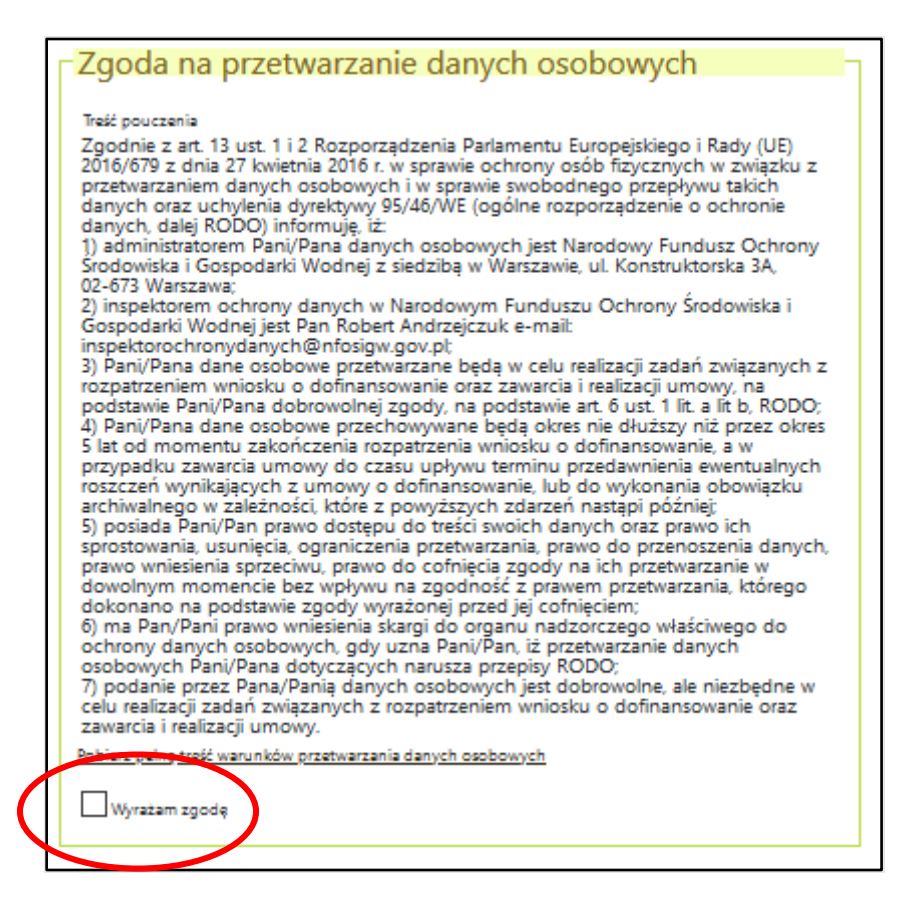

Następnie koniecznym jest przepisanie tekstu z okienka w rubryce poniżej. W przypadku problemu z odczytaniem tekstu, można wygenerować nowy kod używając linka nad okienkiem.

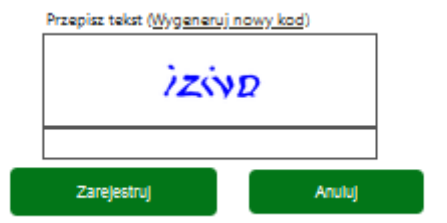

Po wypełnieniu pozostałych danych i poprawnym przepisaniu wygenerowanego tekstu, na podany w procesie rejestracji adres e-mail zostanie wysłana wiadomość z linkiem aktywacyjnym. W przypadku braku aktywacji adresu email po zalogowaniu będzie wyświetlany komunikat:

Nie dokonano aktywacji adresu email podane podczas rejestracji. Brak aktywacji może skutkować niemożnością dostarczenia Ci kluczowych informacji związanych z obsługą Twoich wniosków. Weryfikacja adresu e-mail nie jest konieczna do korzystania z portalu.

### <span id="page-4-0"></span>2.2 Zarejestrowanie konta tradycyjnego

### **Ta opcja wskazana jest dla Pełnomocników składających wiele wniosków w imieniu Wnioskodawców**

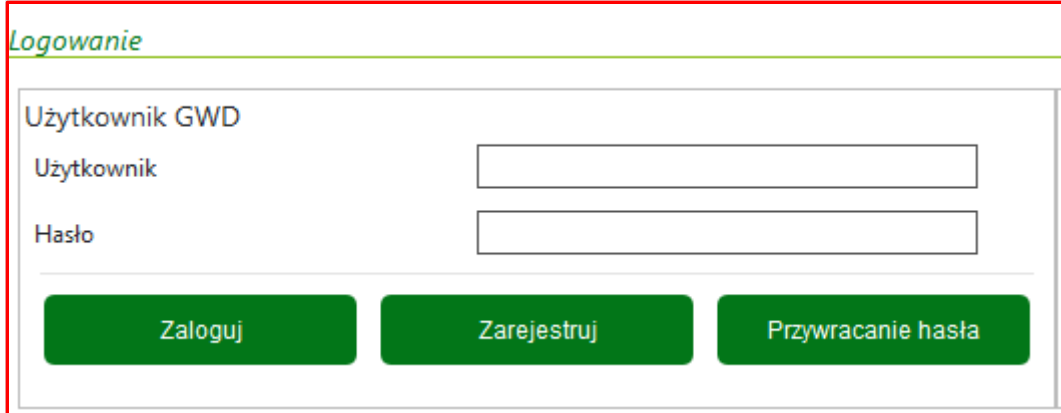

W sekcji Użytkownik GWD należy wybrać przycisk Zarejestruj

#### A następnie wypełnić formularz:

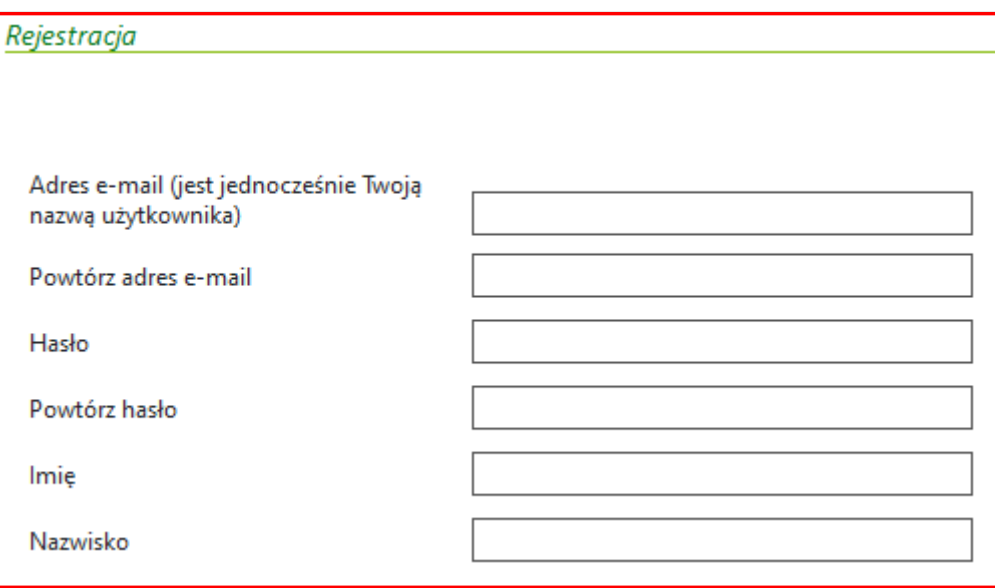

Nadane hasło musi:

- 1. Hasło musi zawierać: min 8 znaków, w tym: liczba wielkich liter min. 1, liczba cyfr w haśle – min. 1, liczba znaków specjalnych – min. 1 (np. @#\$%!^&\*().
- 2. Hasło **nie może** zawierać znaku specjalnego znak mniejszości "<".

### WAŻNE! **Konto założone na GWD tą metodą w przypadku braku aktywności użytkownika przez okres 3 (trzech) miesięcy wygasa automatyczne.**

Zgodnie z wytycznymi Ogólnego Rozporządzenia o Ochronie Danych Osobowych (RODO), użytkowanie systemu GWD jako systemu przetwarzającego dane osobowe, wymaga świadomej zgody użytkownika. Zgoda ta jest udzielana przez użytkownika poprzez zaznaczenie pola (typu checkbox) podczas zakładania rejestracji użytkownika.

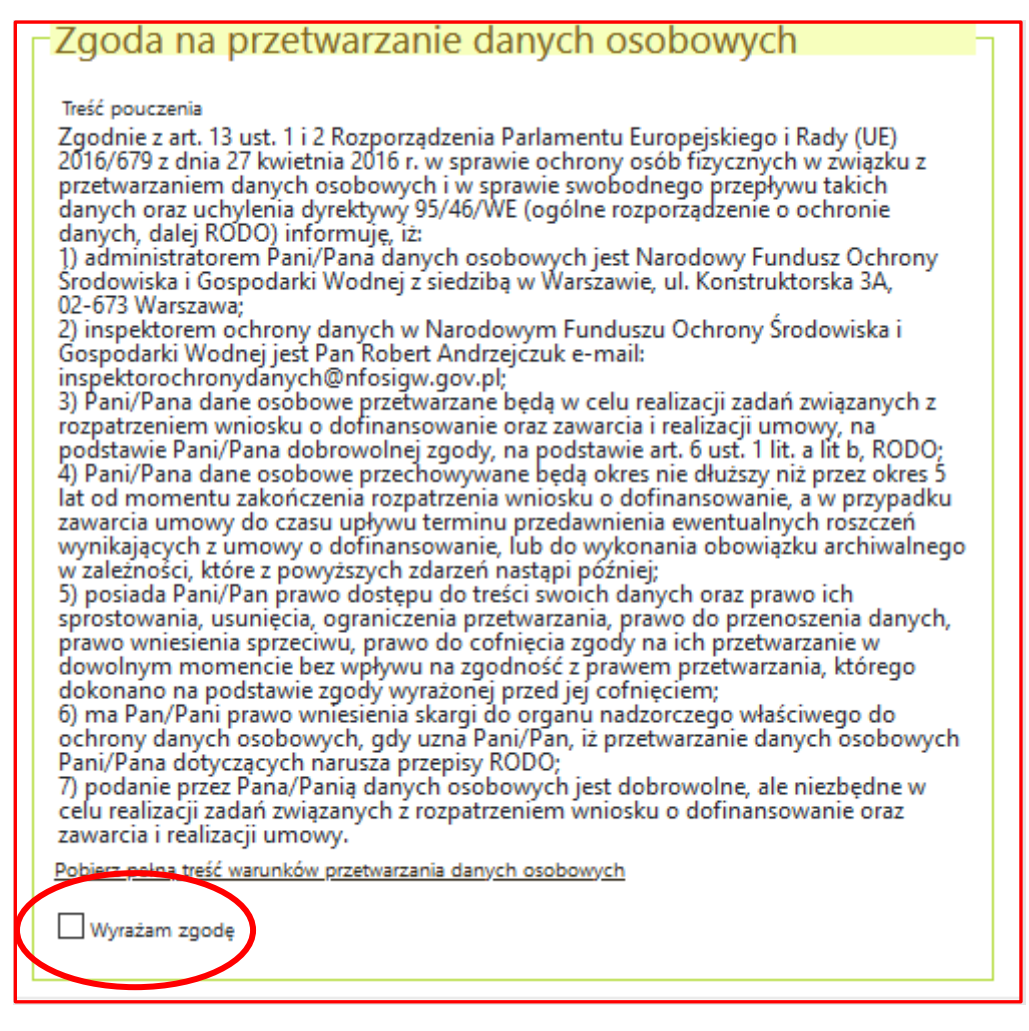

Następnie koniecznym jest przepisanie tekstu z okienka w rubryce poniżej:

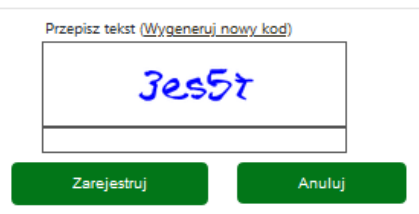

Jeżeli wszystkie dane się zgadzają kliknięcie "Zarejestruj". Po wypełnieniu wszystkich danych i poprawnym przepisaniu wygenerowanego tekstu, na podany w procesie rejestracji adres e-mail zostanie wysłana wiadomość z linkiem aktywacyjnym. Po kliknięciu w link, konto zostaje aktywowane w Generatorze i użytkownik może korzystać z systemu.

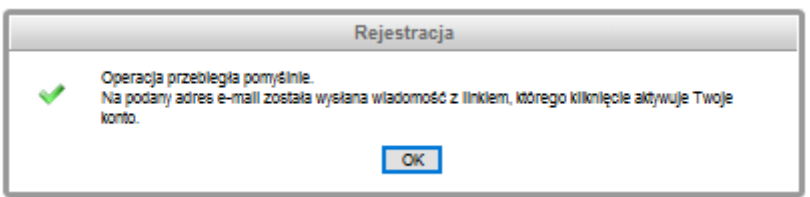

Należy wejść na adres mailowy wskazany podczas logowania, gdzie powinien pojawić się komunikat:

Aby aktywować swoje konto (Imię.Nazwisko [nazwamaila@portal.pl](mailto:nazwamaila@portal.pl)) przejdź na następujący adres: [https://gwd.nfosigw.gov.pl/UserAccount/FinishDataChangeRequest/bd1a9d4e-3711-409e-8a0f-](https://gwd.nfosigw.gov.pl/UserAccount/FinishDataChangeRequest/bd1a9d4e-3711-409e-8a0f-03bbafb7cf20)[03bbafb7cf20](https://gwd.nfosigw.gov.pl/UserAccount/FinishDataChangeRequest/bd1a9d4e-3711-409e-8a0f-03bbafb7cf20)

Jeżeli masz problem z wejściem na wskazany adres, skopiuj go i wklej do pola adresowego okna przeglądarki.

## <span id="page-6-0"></span>3. Logowanie do GWD

### <span id="page-6-1"></span>3.1 Logowanie z wykorzystaniem Węzła Krajowego

Po wpisaniu w przeglądarce adresu Generatora wniosków o dofinansowanie użytkownik zostanie przekierowany na stronę logowania.

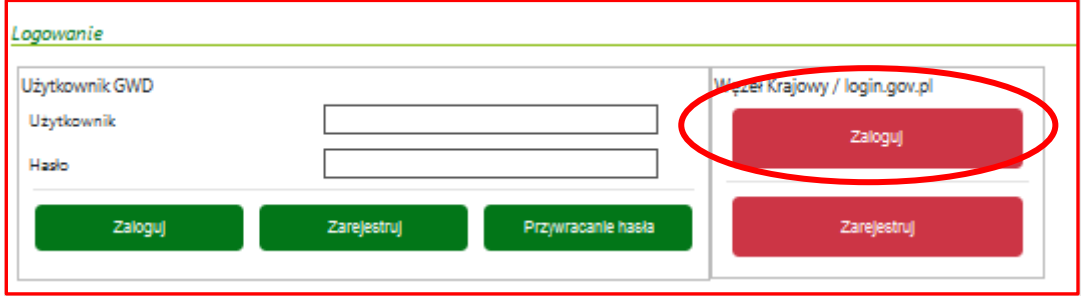

Wyświetli się strona login.gov.pl gdzie należy wybrać za pomocą jakiego poświadczenia Użytkownik zaloguje się do konta:

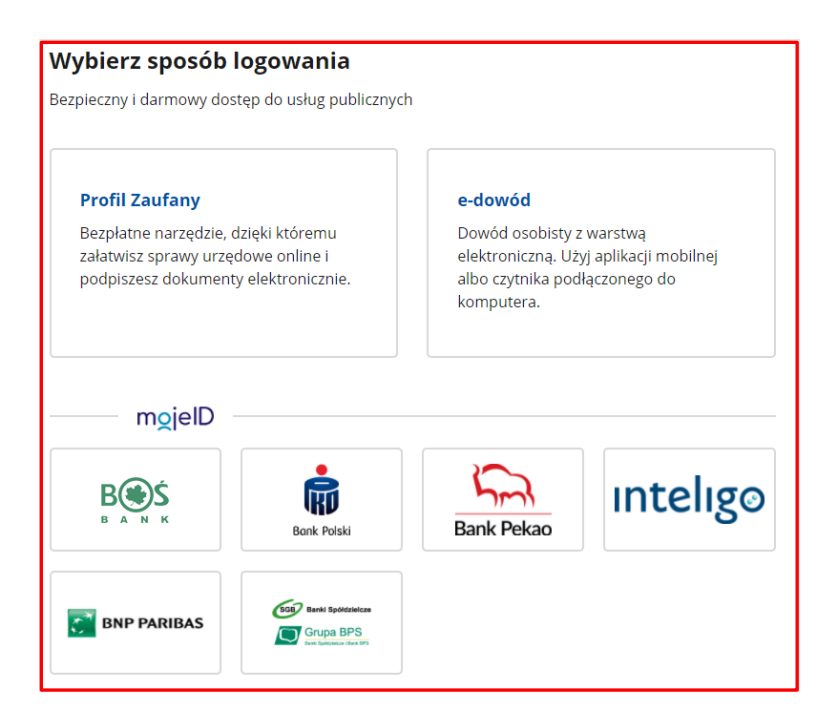

 Podczas pierwszego logowania użytkownik musi wyrazić zgodę na przetwarzanie danych osobowych:

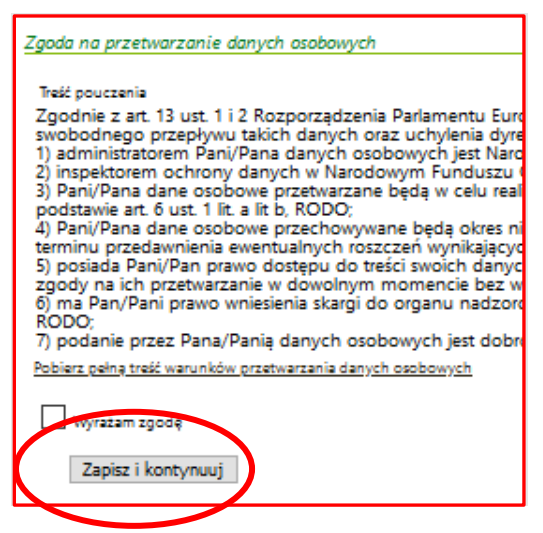

 Wyrażenie zgody oraz wybranie "Zapisz i kontynuuj" przekierowuje na ekran główny umożliwiający m.in. składanie wniosków.

### <span id="page-7-0"></span>3.2 Logowanie do GWD – konto tradycyjne

 Po wpisaniu w przeglądarce adresu GWD użytkownik zostanie przekierowany na stronę logowania.

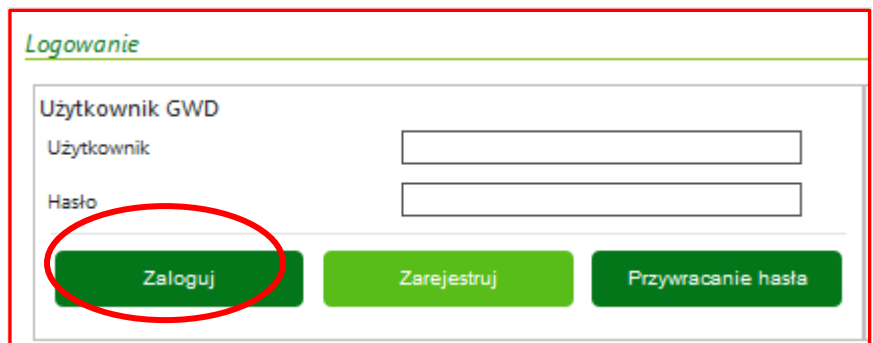

- Po wpisaniu nazwy użytkownika (e-mail podany w procesie rejestracji) oraz poprawnego hasła użytkownik zostanie zalogowany do systemu, gdzie może rozpocząć pracę.
- Jeśli podana zostanie niepoprawna nazwa lub hasło, lub konto było nieaktywne przez okres 3 miesięcy lub dłuższy, system uniemożliwi zalogowanie i wyświetli następujący komunikat: Niepoprawna nazwa użytkownika lub hasło.

## <span id="page-8-0"></span>4. Wstęp do składania Wniosku

Po zalogowaniu do GWD pokazuje się pierwsze okno informacyjne

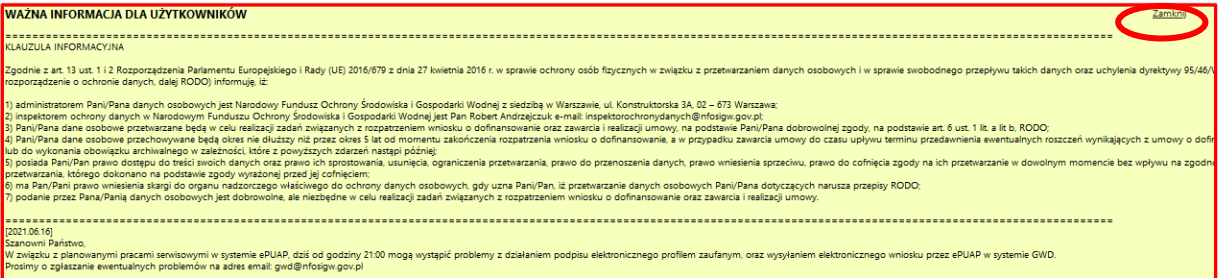

- zawierające informacje przetwarzaniu danych osobowych oraz informacje techniczne dotyczące pracy GWD. W celu przejścia do listy wniosków należy użyć przycisku **Zamknij** w prawym górnym rogu.
- Jeżeli użytkownik składa wniosek po raz pierwszy lista wniosków jest pusta. Górny pasek zawiera menu dostępnych funkcjonalności

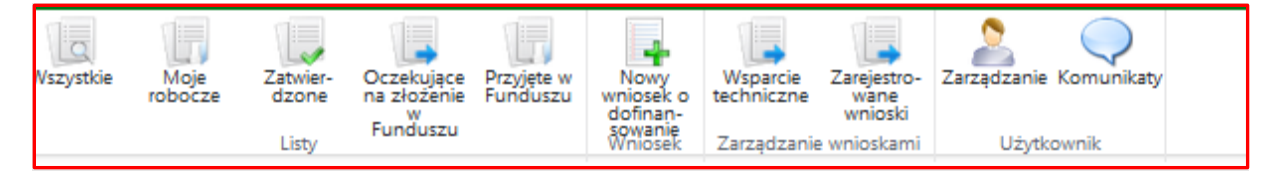

- Dodatkowo, w prawym górnym rogu dostępne jest okno narzędzi do konfiguracji.
- Przycisk "Pomoc ogólna" zawiera pełną instrukcję obsługi GWD, do której należy sięgnąć, jeżeli ta instrukcja nie zawiera poszukiwanej pomocy.

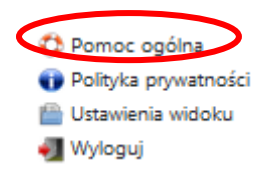

W celu złożenia wniosku wybieramy z górnego menu "Nowy wniosek o dofinansowanie"

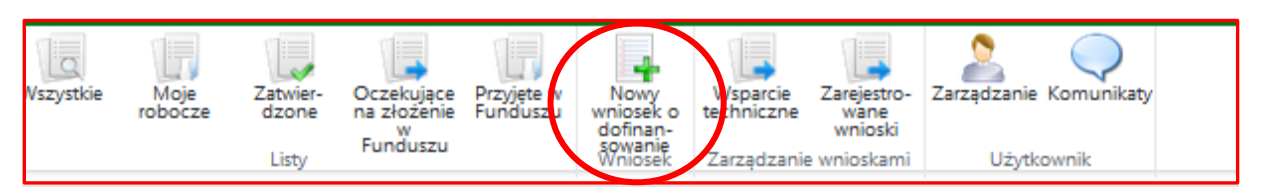

 Otwiera się kolejne okno, gdzie należy wybrać rodzaj wniosku jaki należy złożyć. Dla Programu "Moje Ciepło" będzie to:

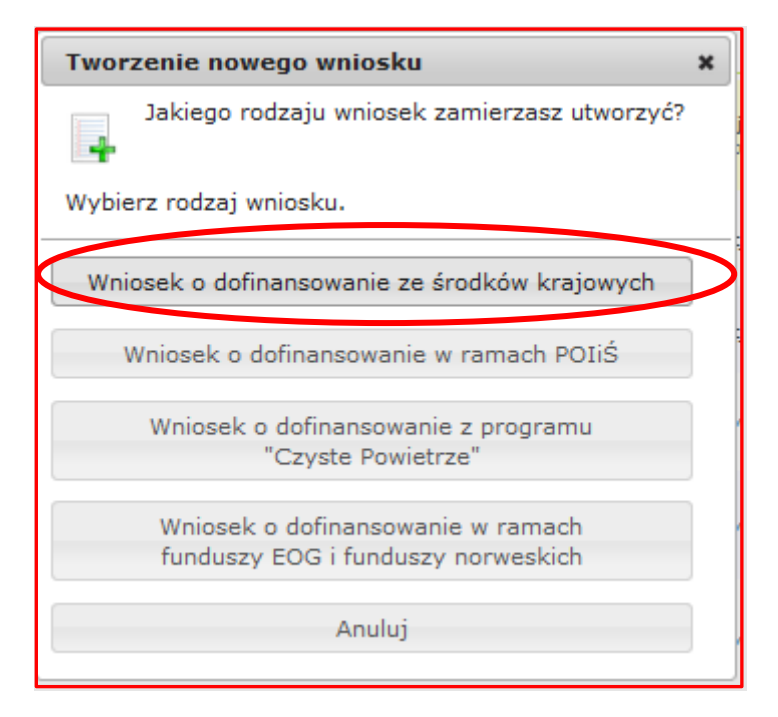

 W kolejnym oknie należy wybrać DOKŁADNIE TAKĄ KONFIGURACJĘ jaką wskazano poniżej, a następnie wybrać "Zapisz i przejdź do edycji" :

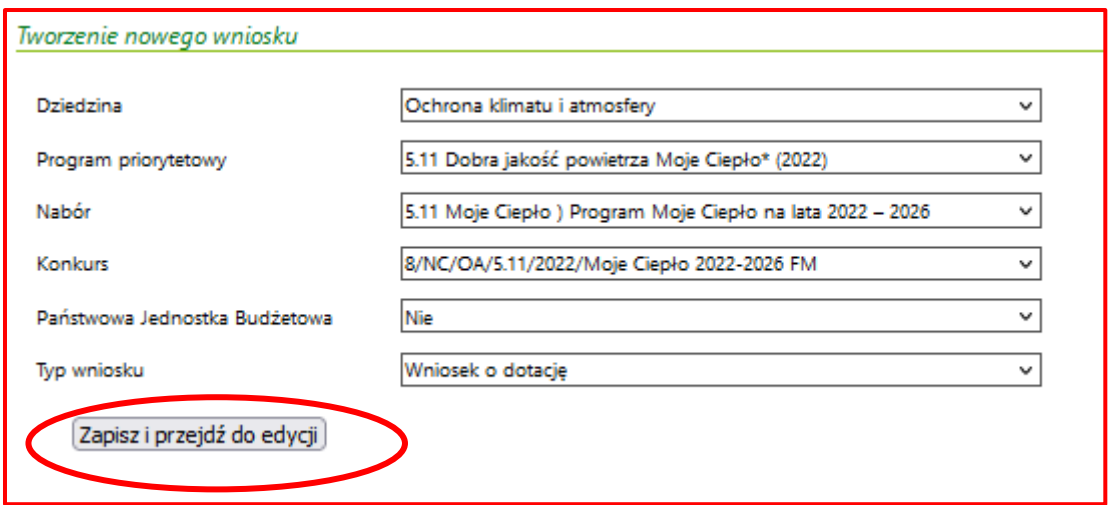

Kolejno otwiera się formularz wniosku:

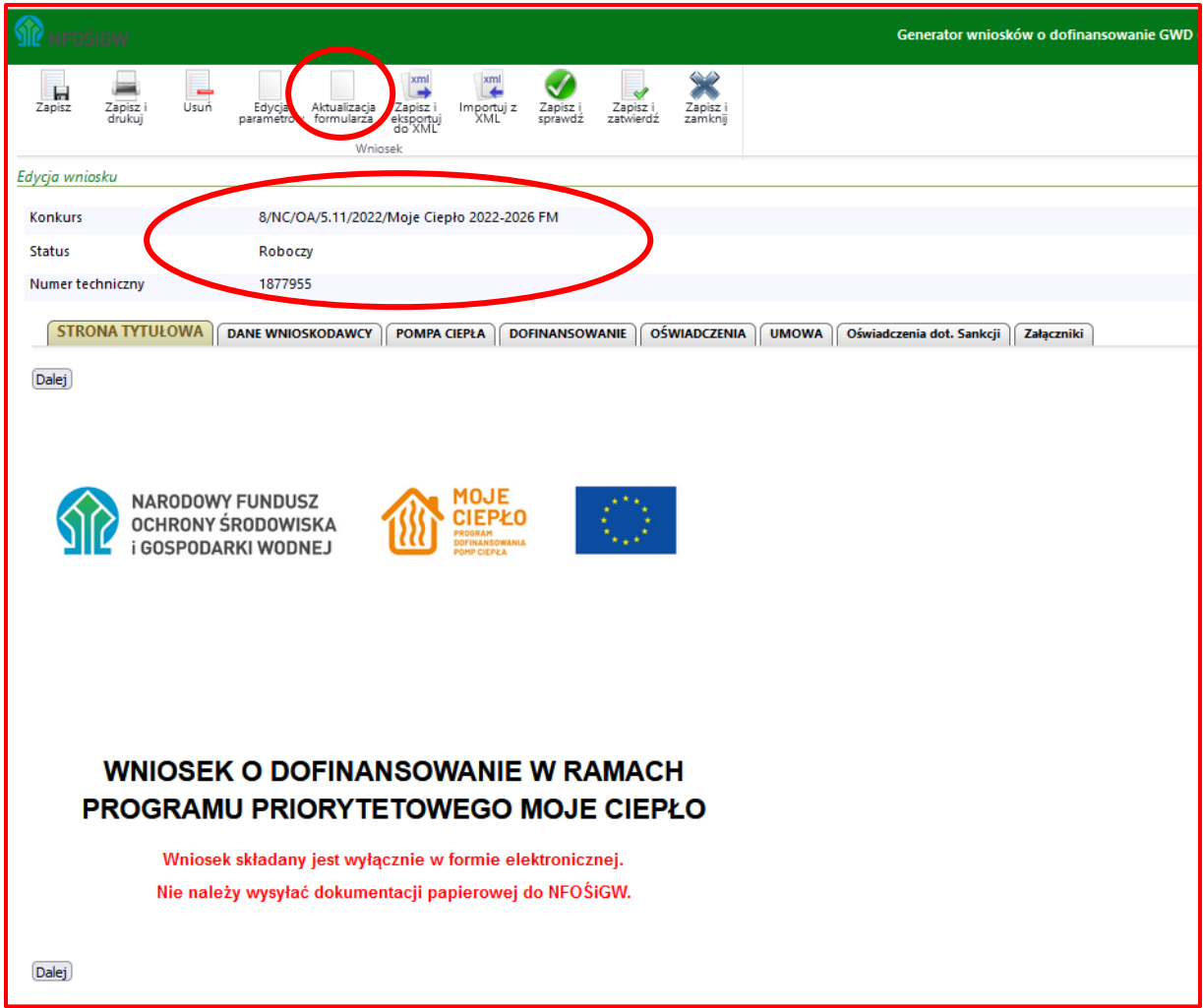

- Status wniosku będzie się zmieniać w miarę postępu prac z wnioskiem. Numer techniczny wniosku to jego wstępny numer nadawany przez Generator.
- **Nie jest to jeszcze numer właściwy wniosku**, który zostanie nadany po przesłaniu wniosku i zarejestrowaniu wniosku w NFOŚiGW.

# <span id="page-10-0"></span>5. Rozpoczęcie pracy z formularzem na platformie GWD

**WAŻNE:** W pierwszej kolejności należy zaktualizować formularz zaznaczając akcję "Aktualizacja **formularza"** i zatwierdzić tę akcję .

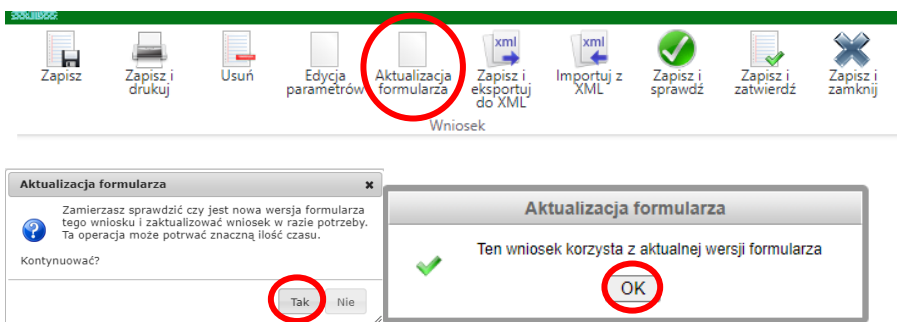

• Następnie akceptujemy stronę tytułową naciskając przycisk "Dalej" rozpoczynamy wypełnianie wniosku od pierwszej zakładki kolejno, zatwierdzając przyciskiem DALEJ.

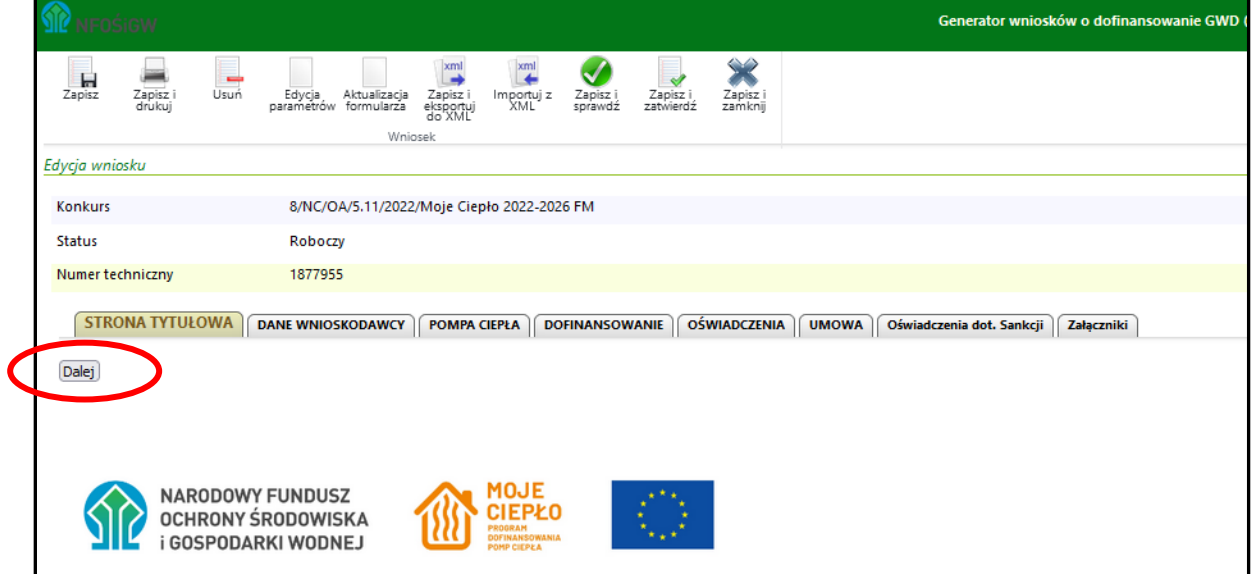

### **Należy wypełnić kolejno WSZYSTKIE ZAKŁADKI.**

Po prawe stronie znajduje się pomoc kontekstowa, która wyjaśnia co należy wpisać w poszczególne rubryki wniosku.

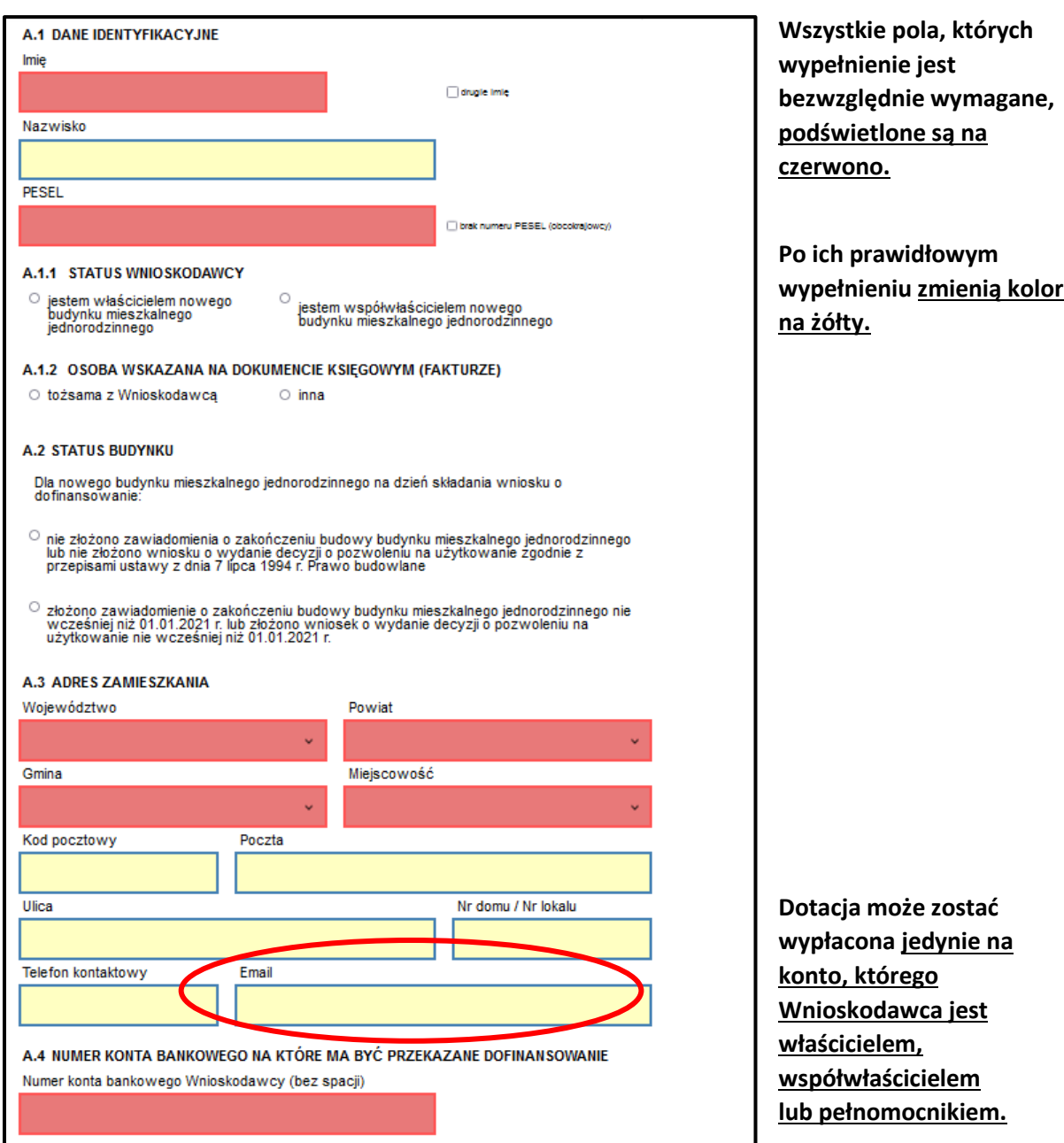

**WAŻNE: Prosimy dokładnie sprawdzić wpisany adres email , gdyż stanowi on jedyną formę kontaktu z Wnioskodawcą/Pełnomocnikiem. Każdy błąd w adresie email spowoduje brak możliwości kontaktu w sprawie wniosku.** 

 Jeżeli wniosek składany jest osobiście, to ta sama osoba musi zostać wpisana jako Wnioskodawca i podpisać wniosek profilem zaufanym. Jeżeli **Wnioskodawca nie posiada profilu zaufanego** lub z innych względów wniosek podpisywać będzie inna osoba (np. współmałżonek) bezwzględnie wymagane jest wybranie opcji **"przez Pełnomocnika"** wpisanie we wniosku danych pełnomocnika oraz dołączenie dokumentu pełnomocnictwa zgodnie z obwiązującym wzorem [Wzór Pełnomocnictwa w PP Moje Ciepło](https://mojecieplo.gov.pl/wp-content/uploads/2022/09/Wzor_Pelnomocnictwa_w_PP_Moje_Cieplo.pdf)

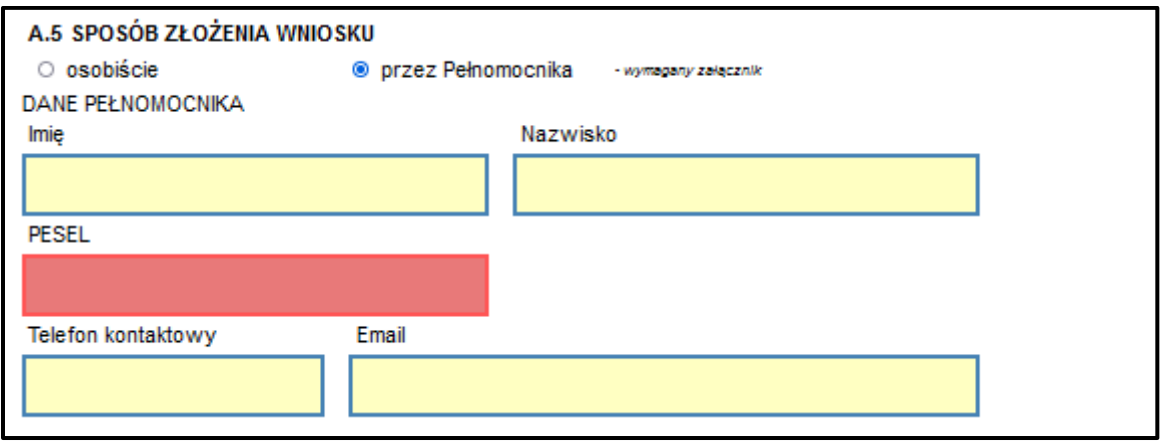

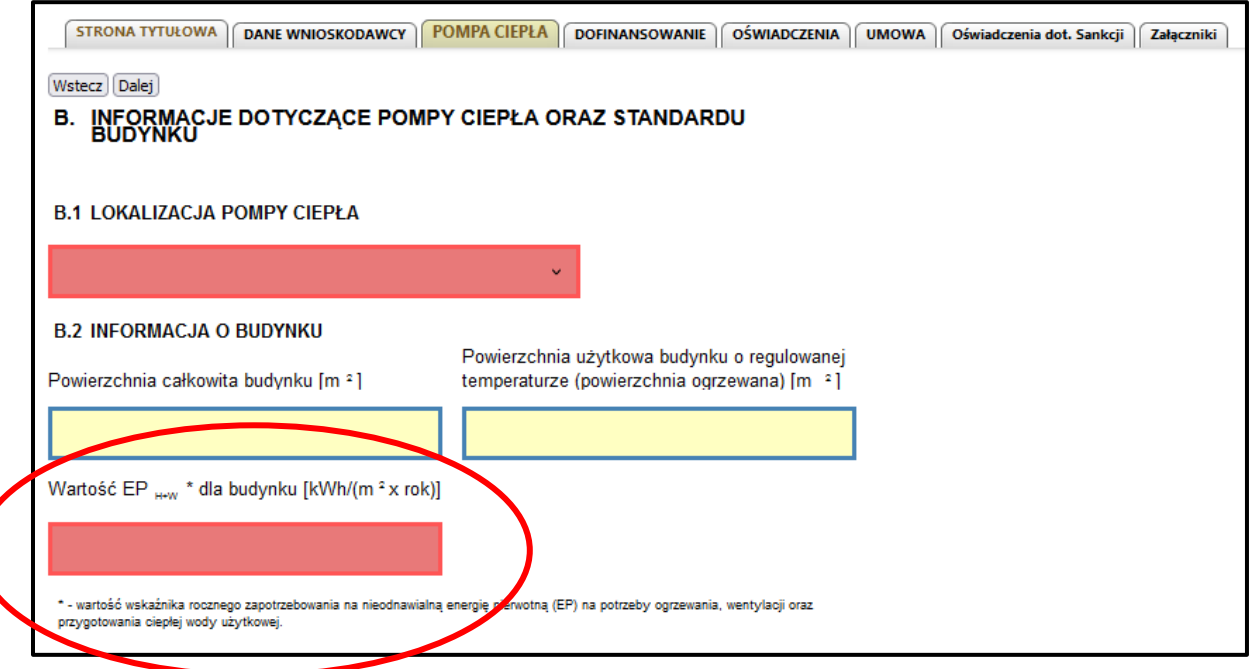

**WAŻNE:** Dopuszczalna wartość wskaźnika rocznego zapotrzebowania na nieodnawialną **energię pierwotną (EP)** na potrzeby ogrzewania, wentylacji oraz przygotowania ciepłej wody użytkowej EPH+W wynosi **maksymalnie 55 kWh/(m2 × rok).**

**Wartość EP w rubryce wniosku należy wpisywać bez podawania jednostki.**

 Zakładka informuje o wysokości przyznanej dotacji, która wyliczana jest przez GWD na podstawie wysokości wpisanego kosztu kwalifikowanego. To pole nie podlega edycji. Jeżeli wysokość dofinansowania wyliczona jest prawidłowo należy wybrać "DALEJ"

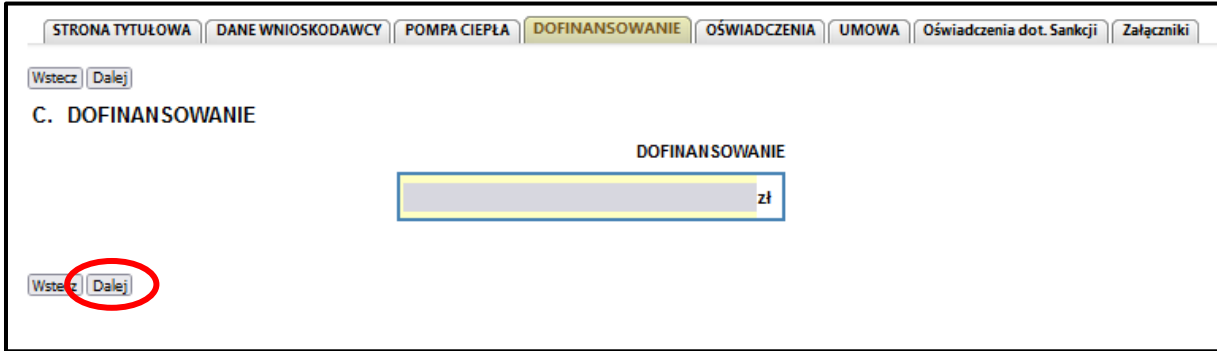

**WAŻNE:** Maksymalna wysokość dofinansowania jest równa do 30% albo do 45% kosztów kwalifikowanych, ale **nie więcej niż 7 000 zł** w przypadku powietrznej pompy ciepłą oraz **do 21 000 zł**  dla gruntowej pompy ciepła. Jeżeli wysokość wyliczonego dofinansowania jest niższa, należy sprawdzić poprawność kwoty wpisanej w pole "Koszt kwalifikowany (zł)".

 Należy przeczytać wszystkie oświadczenia i potwierdzić to odznaczeniem pola (typu checkbox). Niezaznaczenie któregokolwiek z oświadczeń uniemożliwi przesłanie wniosku do NFOŚiGW.

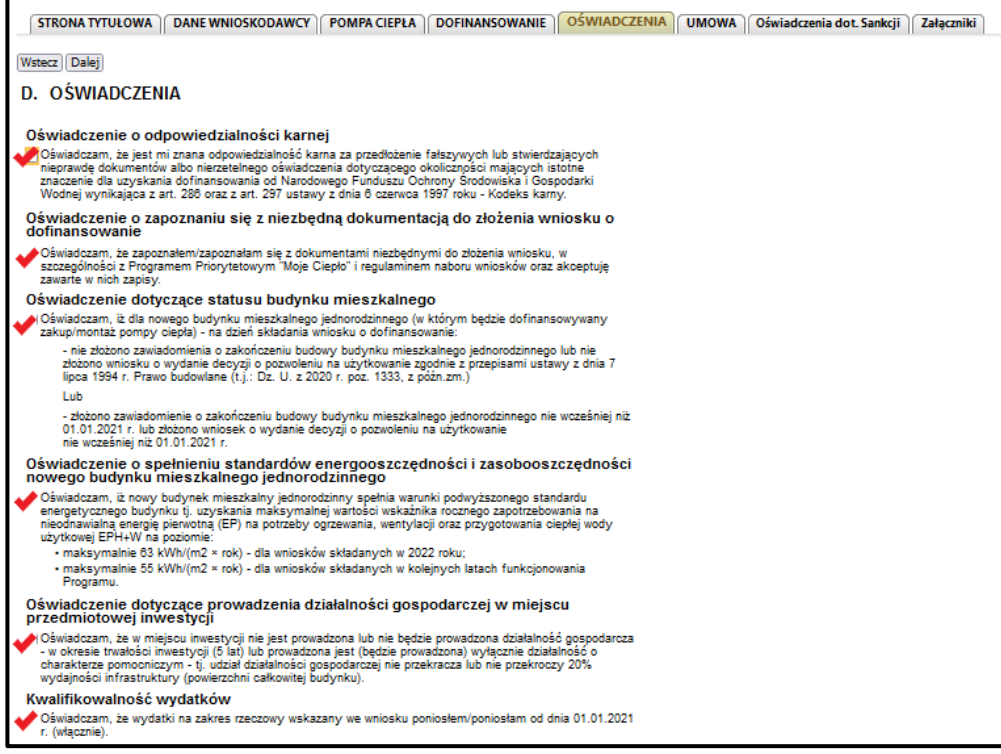

Należy jedynie zaznaczyć pole (typu checkbox) "Wyrażam zgodę na zawarcie umowy o dofinansowanie zgodnie z wnioskiem i regulaminem programu". Ta zakładka nie podlega edycji przez Wnioskodawcę.

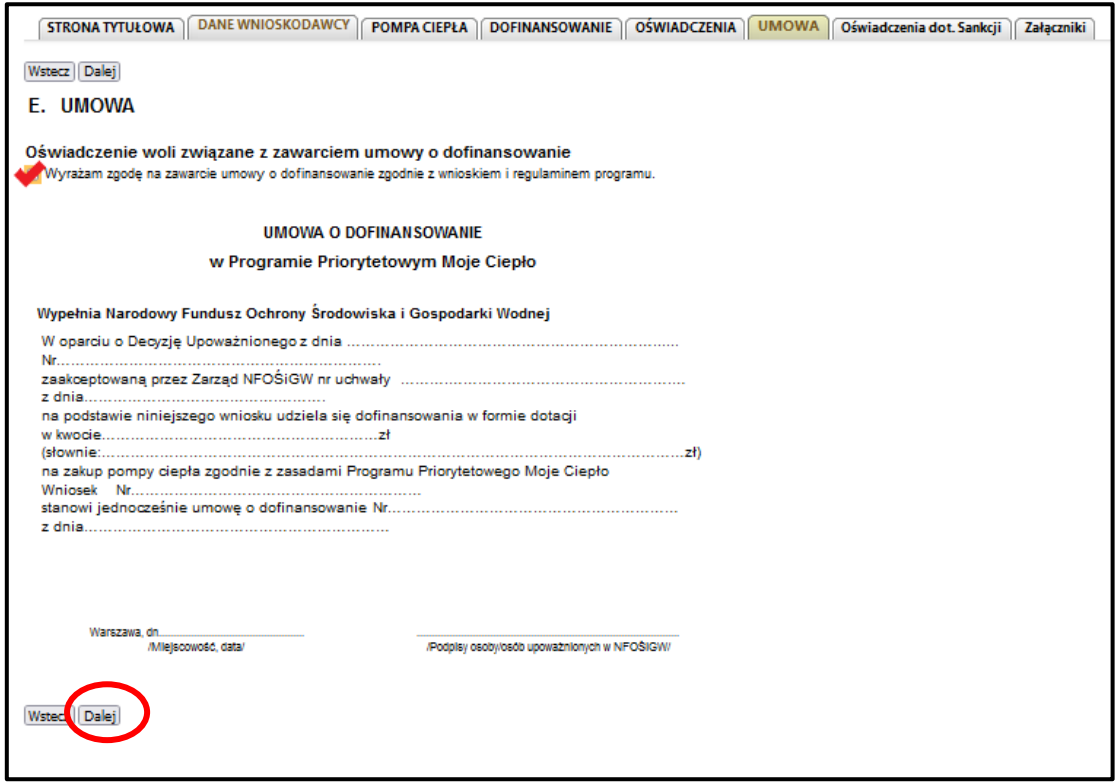

Wymagana akceptacja oświadczeń związanych z sankcjami wojennymi.

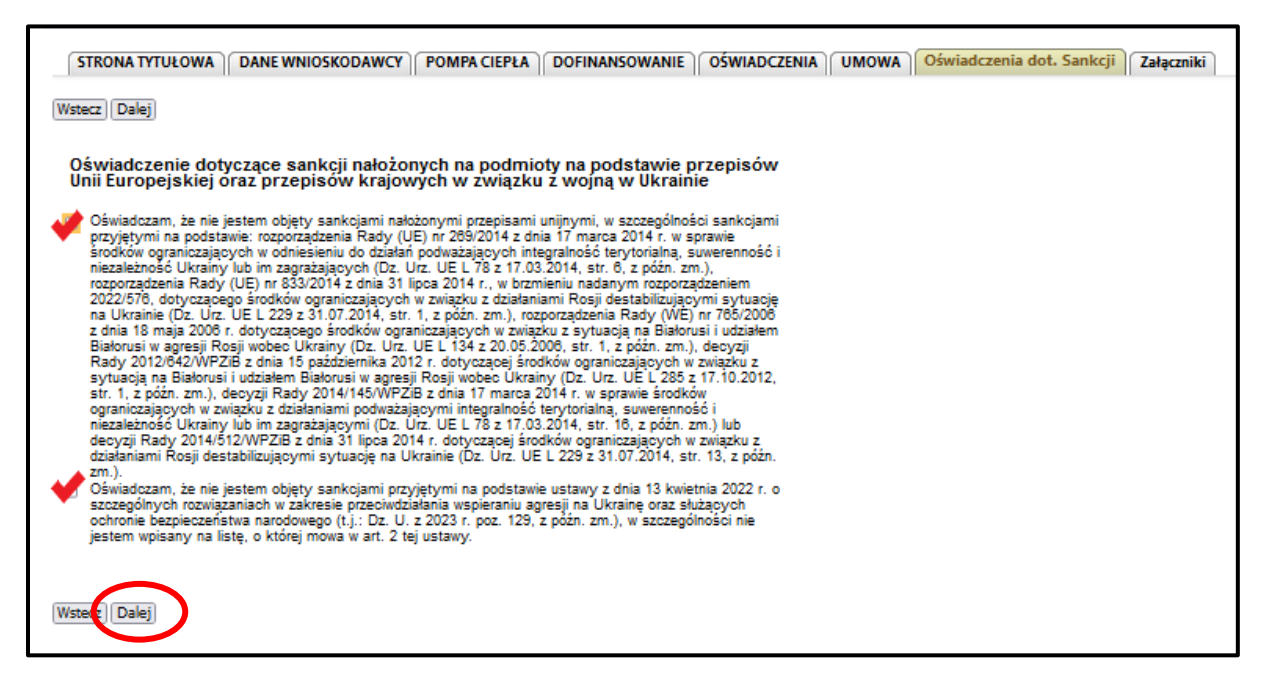

 Należy dołączyć wszystkie wymagane załączniki w odpowiednich sekcjach. **Ilość wymaganych załączników zależna jest od danych wskazanych w formularzu wniosku.**

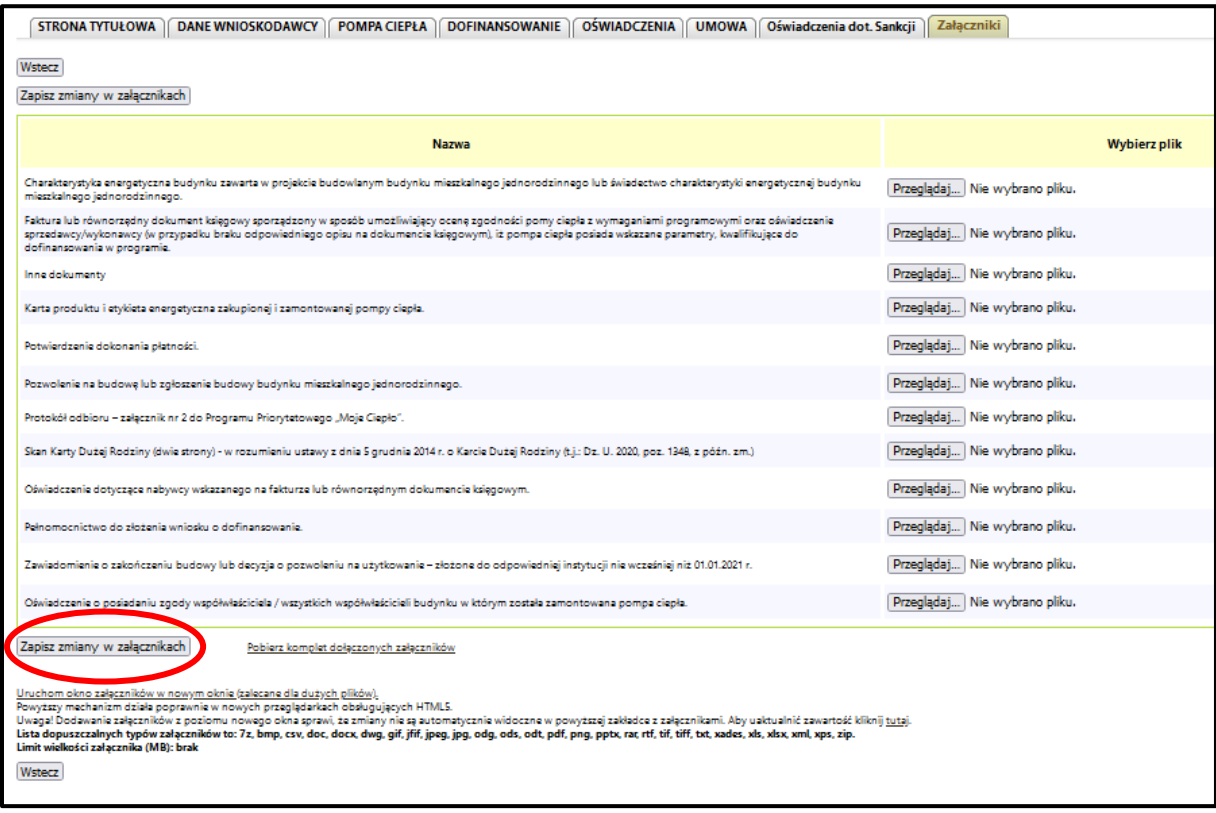

Część z załączników jest oparta na wzorach dokumentów dostępnych na stronie programu Moje Ciepło [Wzory wymaganych załączników w PP Moje Ciepło](https://mojecieplo.gov.pl/o-programie/%23)

**WAŻNE:** Jeżeli Wnioskodawca ma **więcej niej jeden załącznik/dokument tego samego typu**, np. kilka faktur, wszystkie dokumenty należy zeskanować do jednego pliku, najlepiej w formacie pdf i taki dokument dołączyć do wniosku.

Wszystkie dokumenty składane w programie "Moje Ciepło" muszą mieć postać elektroniczną. Nie ma możliwości przesłania dokumentów papierowych, a tym samym nie należy wybierać opcji "Załączony w formie papierowej". Opcja ta jest wykorzystywana w innych programach realizowanych z wykorzystaniem GWD.

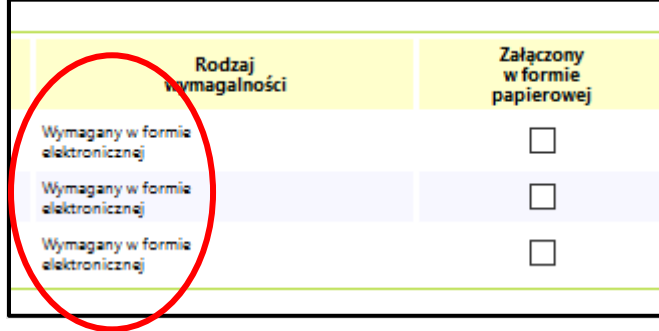

• Po dołączeniu wszystkich załączników należy wybrać opcję "Zapisz zmiany w załącznikach". W celu sprawdzenia czy na pewno wszystkie wymagane załączniki zostały dołączone można wybrać opcję "Pobierz komplet dołączonych załączników".

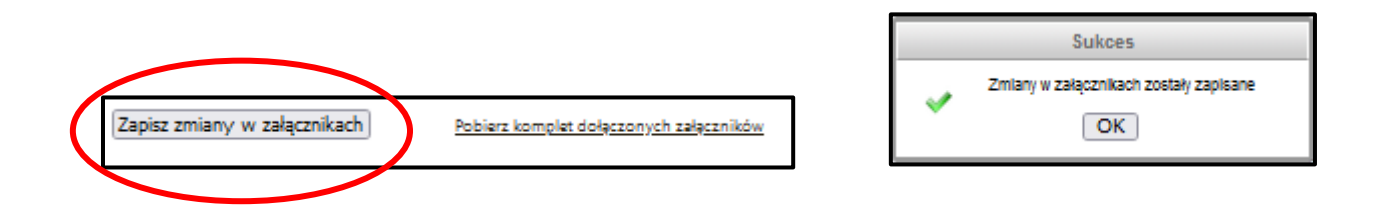

• Po zakończeniu pracy z formularzem wniosku należy wybrać z górnego menu opcję "**Zapisz i sprawdź**".

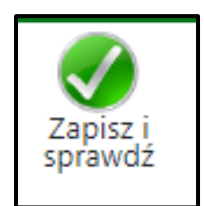

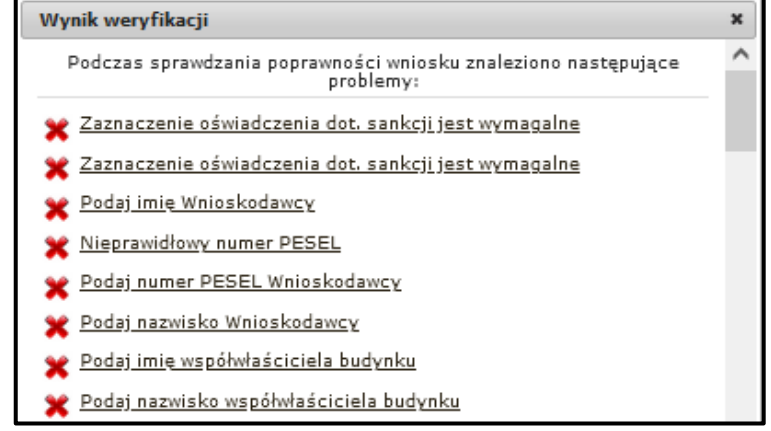

W przypadku **błędnie wypełnionego** któregokolwiek pola, GWD zwróci wynik tej walidacji i pokaże w których polach należy zrobić zmianę lub uzupełnienie.

**WAŻNE: Jeżeli pojawi się komunikat dotyczący walidacji daty, należy ponownie otworzyć wszystkie zakładki, począwszy od STRONY TYTUŁOWEJ i naciskając przycisk DALEJ zatwierdzić strony formularza.** 

Klikając w poszczególnie błędy walidacji GWD przenosi do odpowiednich pól z błędem.

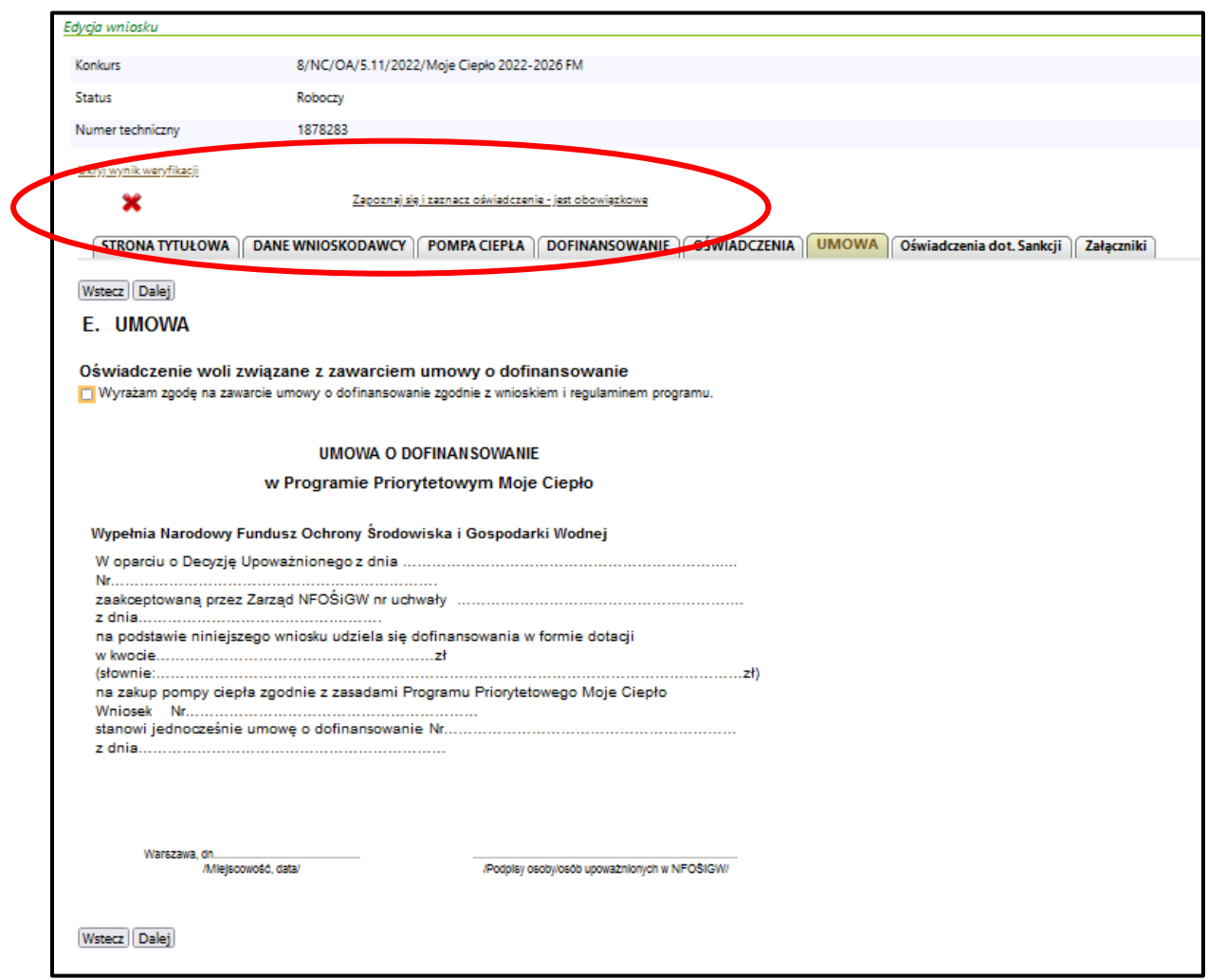

Bezbłędnie wypełniony wniosek w wyniku weryfikacji poda taki komunikat:

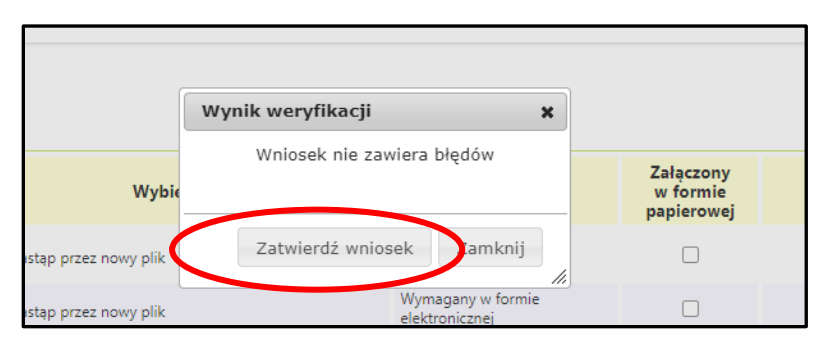

 Wypełniając formularz wniosku w każdym momencie można zapisać dotychczas wypełnione dane i **zapisać wersje roboczą**

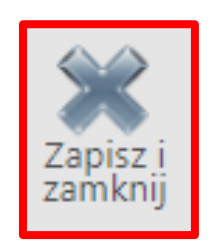

Po wybraniu tej opcji GWD przechodzi do ekranu głównego prezentującego listę wniosków.

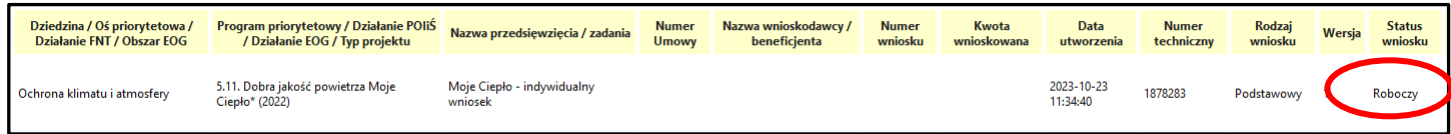

• W celu ponownej pracy z formularzem należy wybrać Akcję "Edycja"

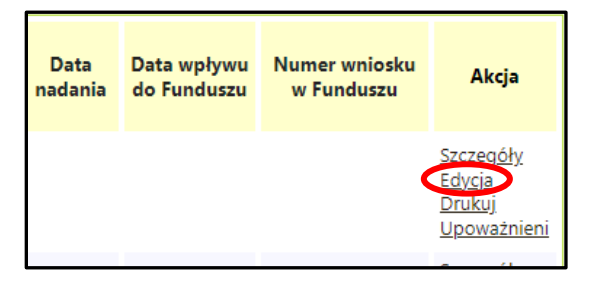

Po prawidłowym uzupełnieniu wszystkich pól znowu należy wybrać opcję:

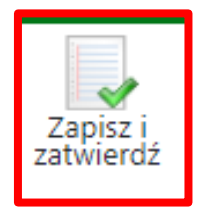

 Jeżeli wniosek został wypełniony prawidłowo i nie wymaga już żadnych poprawek pojawi się komunikat:

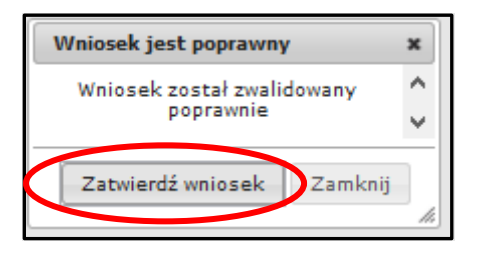

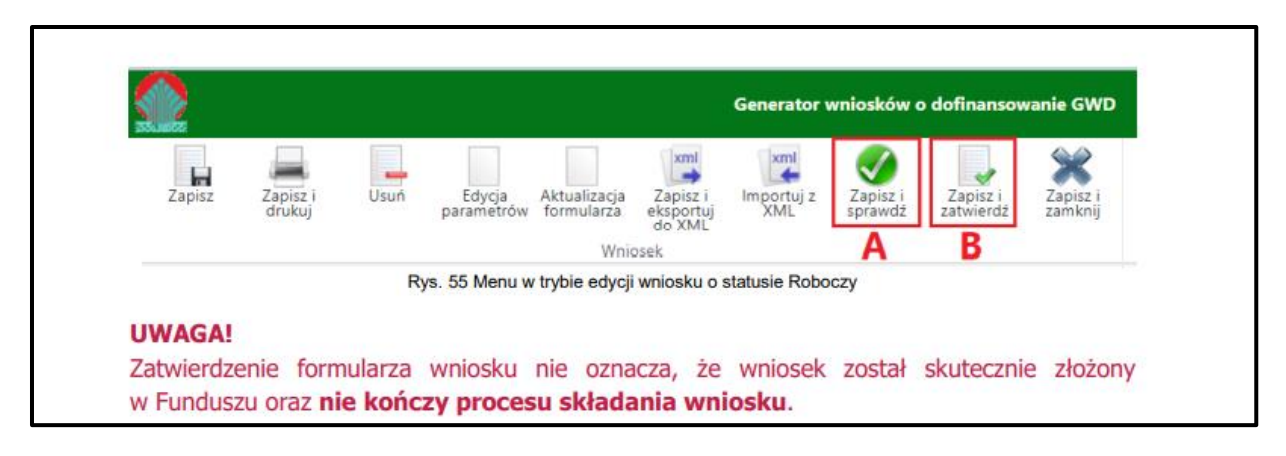

**WAŻNE:** W celu **wysłania wniosku do NFOŚiGW** należy w poszczególnych oknach wybrać zaznaczone opcje. **Najpierw A, potem B** .

Po zatwierdzeniu kolejno pojawiają się komunikaty , które należy zaakceptować.

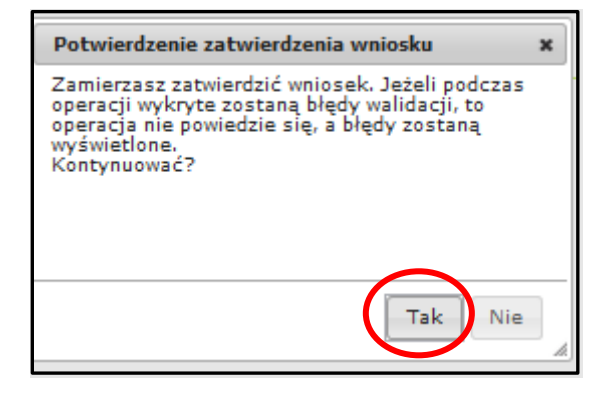

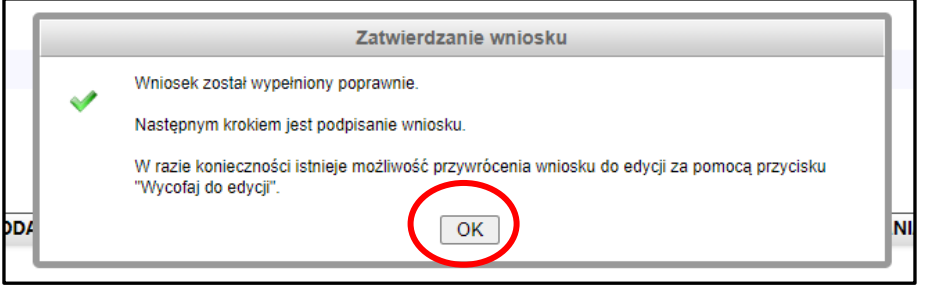

Po zatwierdzeniu wniosek uzyskuje status "wypełniony poprawnie":

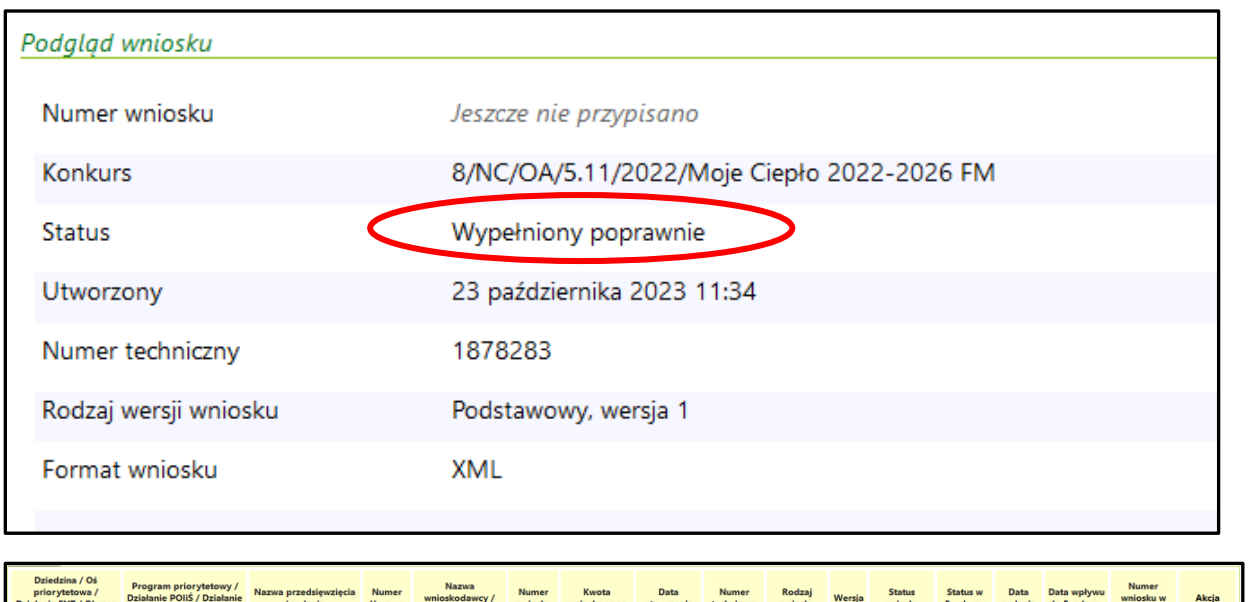

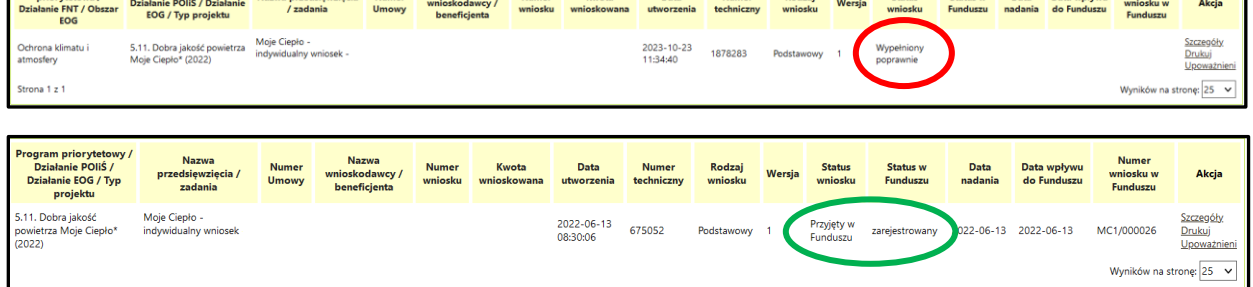

 Dla wniosku będącego w statusie **Wypełniony poprawnie**, dostępna jest funkcja **Wycofaj do edycji** umożliwiająca wycofanie wniosku do statusu Roboczy, który daje jeszcze możliwość wprowadzania zmian przed wysłaniem do Funduszu.

**WAŻNE: Procedowane będą wyłącznie wnioski, które zostały przesłane do Funduszu, a więc ich status wniosku zmieni się na "Zarejestrowany"** 

 Dla wniosku znajdującego się w statusie **Wypełniony poprawnie** dostępna jest funkcja Przygotuj do podpisu.

**WAŻNE:** W celu **wysłania wniosku do NFOŚiGW** należy przejść do akcji **Przygotuj do podpisu**.

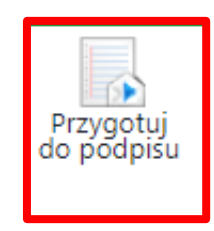

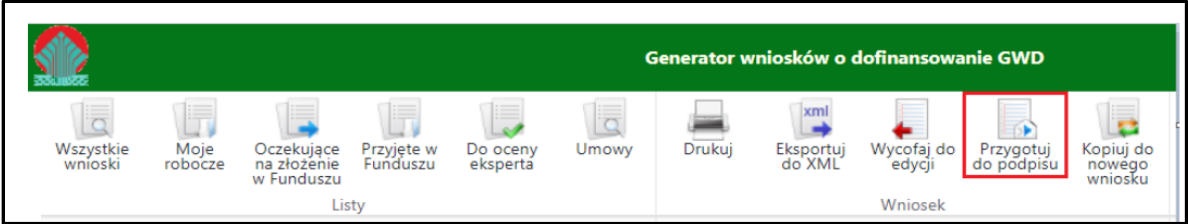

Po wybraniu tej opcji wyświetli się poniższy komunikat :

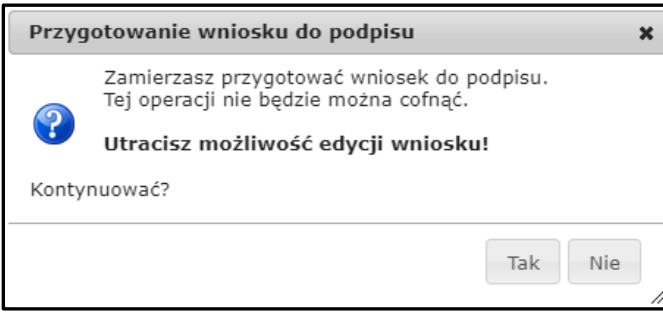

 Po potwierdzeniu operacji, wniosek otrzyma status **Oczekuje na złożenie w Funduszu** i nie będzie dostępny do edycji. **Aby wniosek był poprawny i mógł być dalej przetwarzany i oceniany, Fundusz musi otrzymać jego podpisaną wersję.** W metryczce wniosku podane są informacje o jego statusie i **aktualnej modyfikacji.**

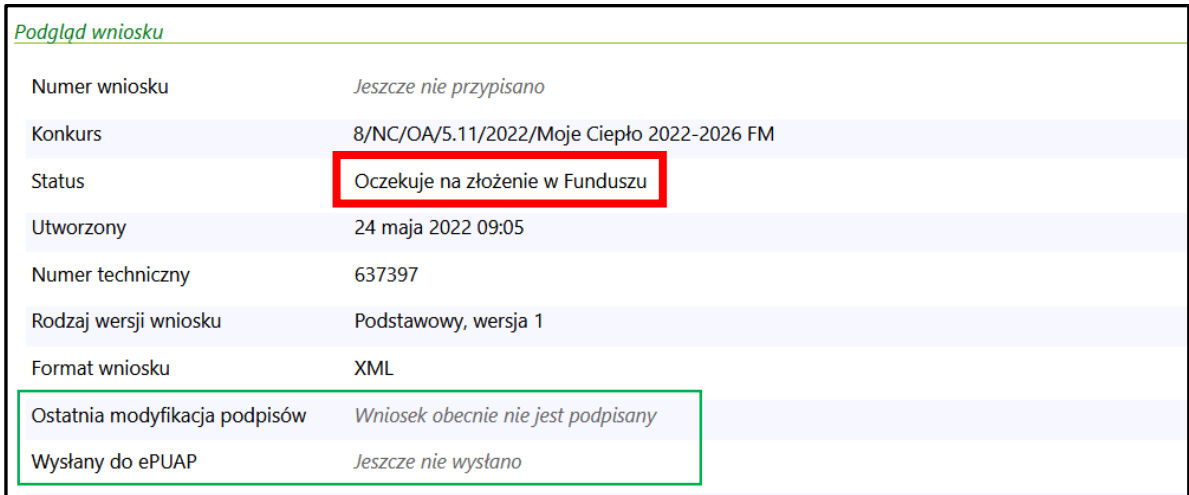

# <span id="page-22-0"></span>6. Podpisywanie i wysyłanie Wniosku do NFOŚiGW

- Wniosek można podpisać i przesłać do Funduszu korzystając z dwóch sposobów:
- **A. Podpisać profilem zaufanym ePUAP i wysłać elektronicznie z poziomu systemu.**

**B. Podpisać cyfrowym podpisem kwalifikowanym i wysłać elektronicznie przez ePUAP z poziomu systemu.**

### <span id="page-23-0"></span>6.1 Podpisywanie Wniosku profilem zaufanym

 W przypadku wniosku przygotowane do podpisu i będącego w statusie **Oczekuje na złożenie w Funduszu** , przechodzimy w szczegóły, a następnie do podpisania wniosku

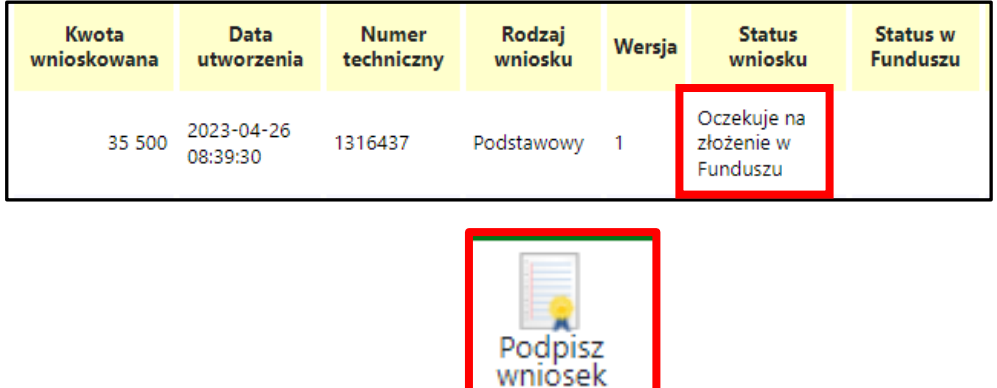

Wybieramy opcję w zaznaczoną poniżej:

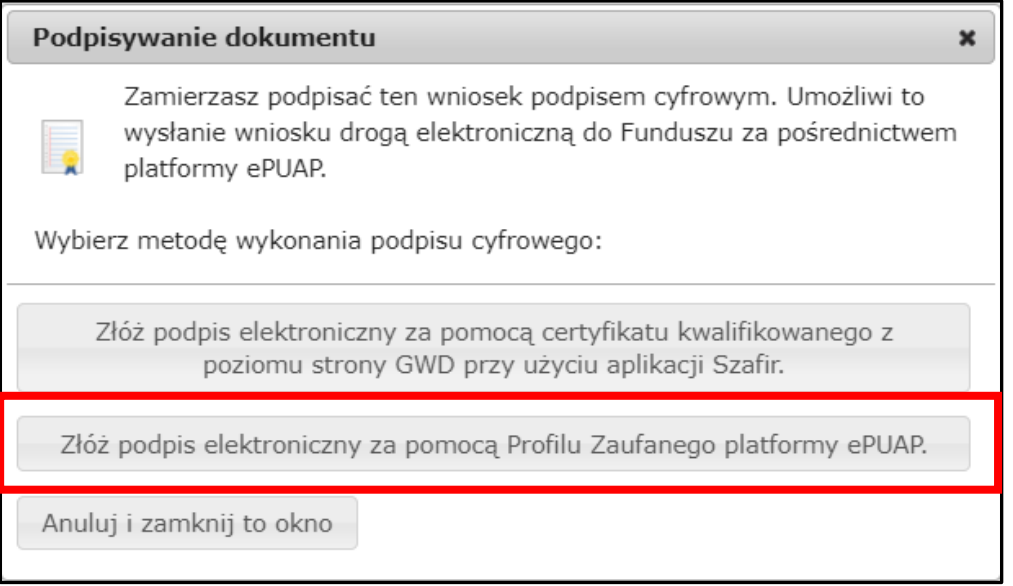

 Po wybraniu tej opcji pojawia się okno dialogowe, które należy potwierdzić przyciskając klawisz kontynuuj.

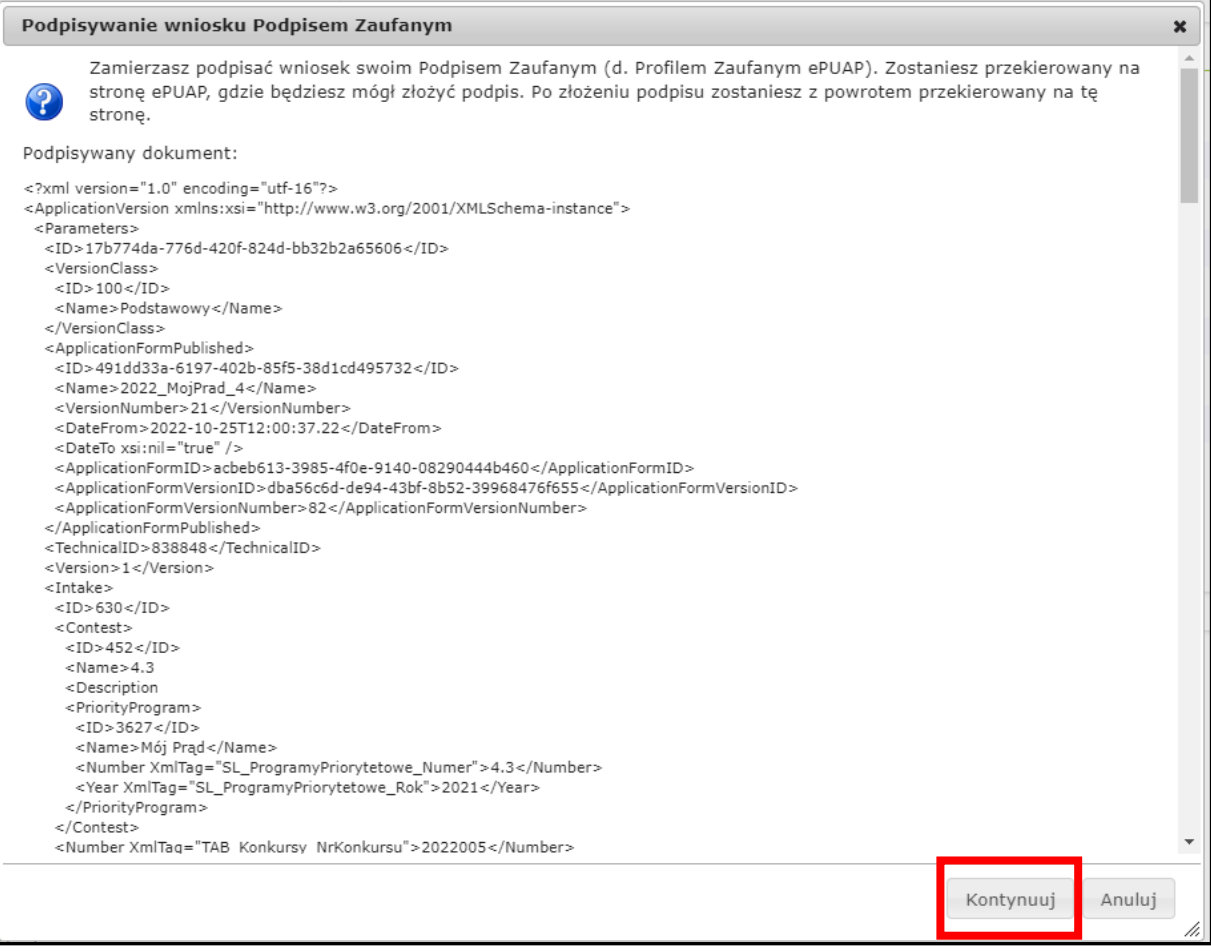

• Po naciśnięciu "kontynuuj" pojawia się okno logowania do profilu zaufanego gdzie należy zalogować się wg własnych parametrów logowania.

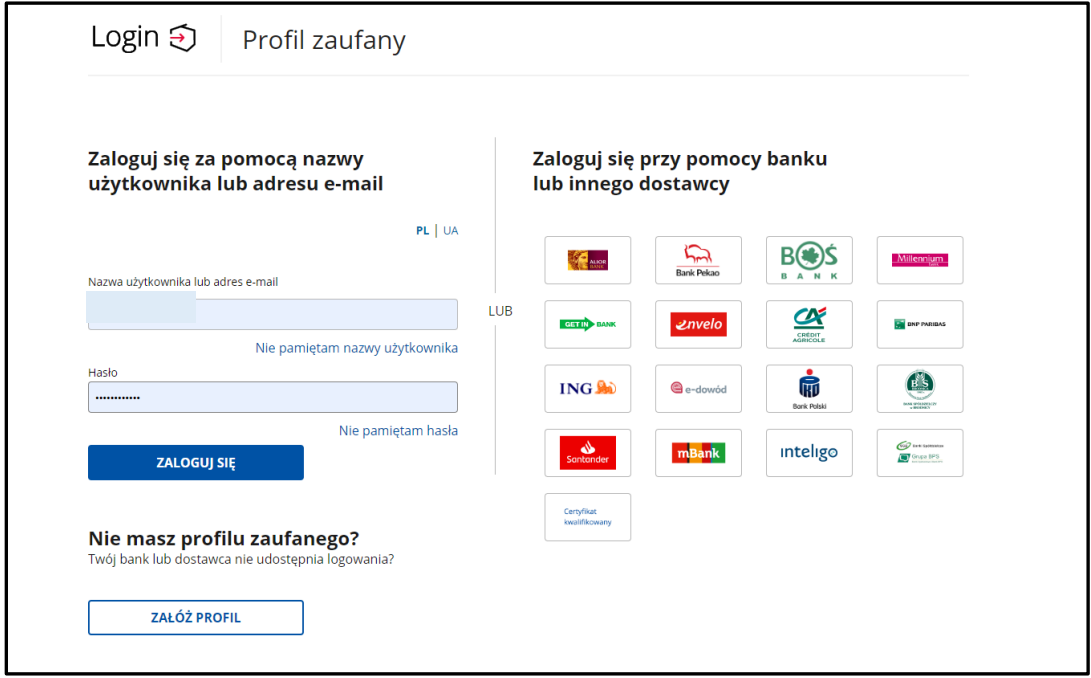

Po zalogowaniu przechodzimy do podpisania dokumentu:

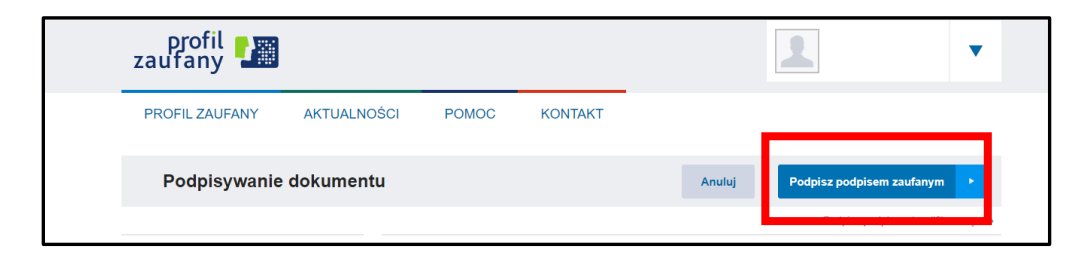

Podpis potwierdzamy wg wskazówek programu :

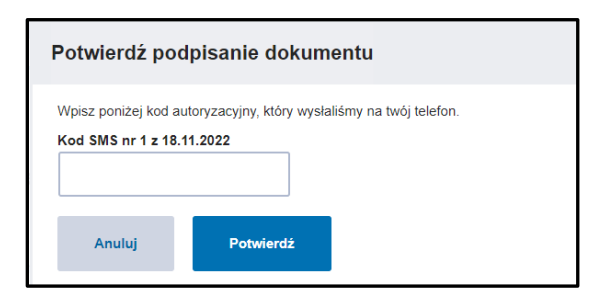

 Po podpisaniu wniosku, system GWD wyświetli okno dialogowe związane z przesyłaniem wniosku do Funduszu:

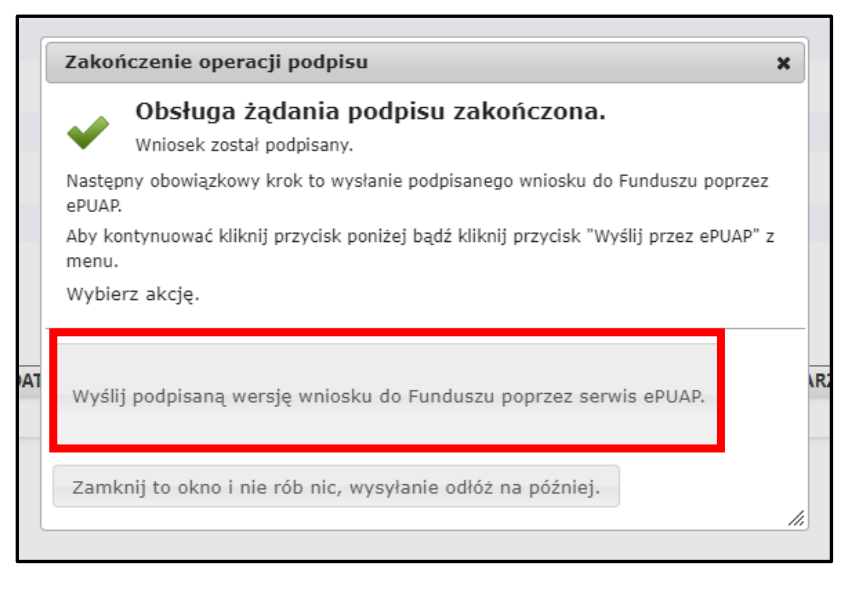

 Wybór tej opcji, spowoduje wyświetlenie okna Przesyłanie wniosku przez ePUAP z komunikatem:

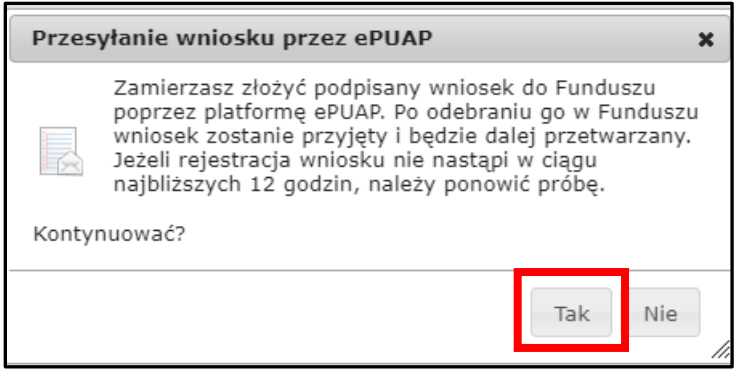

 Po potwierdzeniu złożenia podpisanego wniosku do Funduszu, użytkownik będzie miał możliwość wysłania go za pomocą przycisku Wyślij natychmiast.

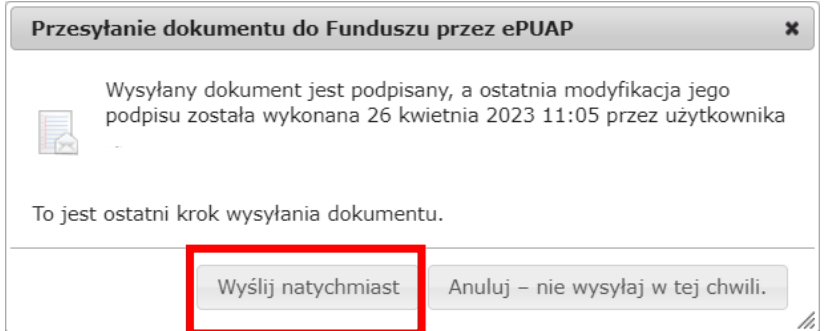

Po wybraniu tej opcji otrzymamy komunikat poniżej;

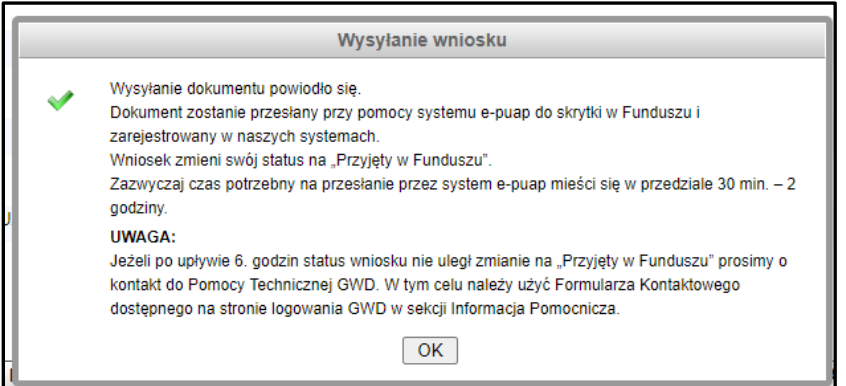

Po zatwierdzeniu komunikatu, wniosek otrzyma status **Wniosek w drodze**:

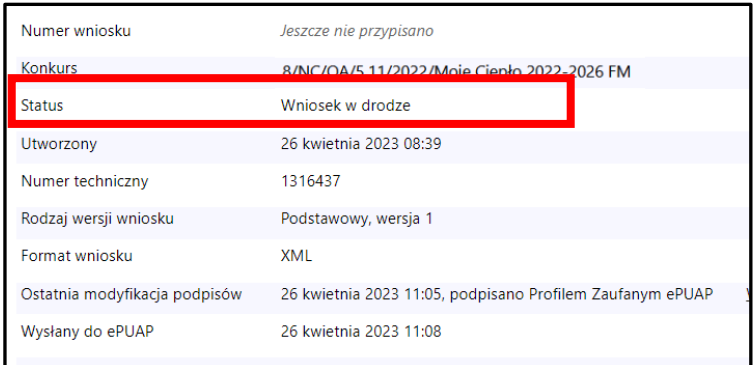

### A następnie **zarejestrowany** i po pewnym czasie **Przyjęty do Funduszu**

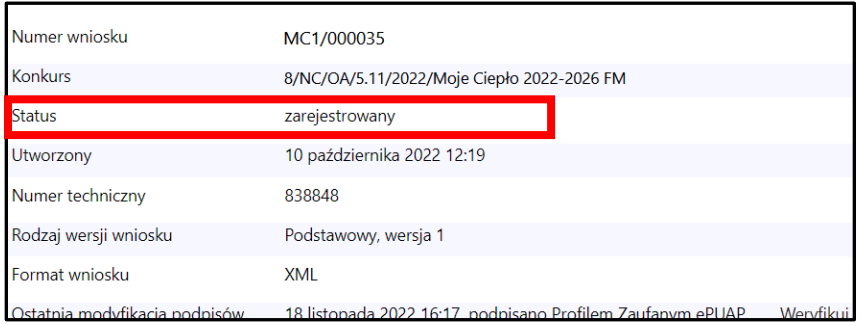

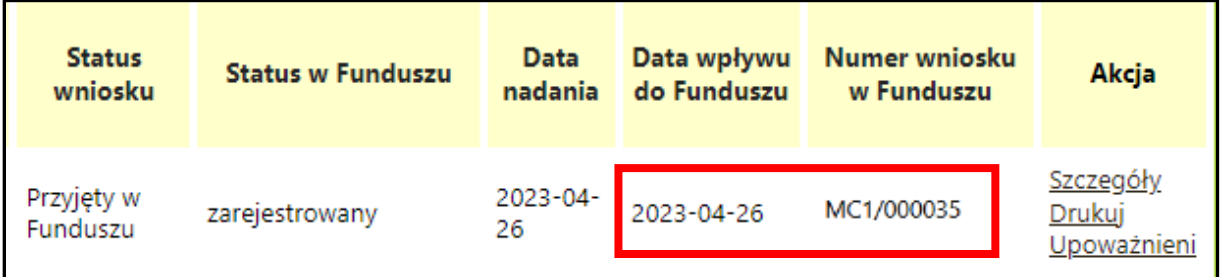

 Wniosek **Przyjęty w Funduszu** otrzymuje indywidualny numer w Funduszu z przedrostkiem **MC1/ i zostaje skierowany do oceny , zgodnie z kryterium oceny na podstawie dokumentów programowych.**

### **WAŻNE!**

Jeżeli z jakiś powodów nie uda się podpisać dokumentu elektronicznie należy zapisać wersje roboczą a następie, po jakimś czasie powrócić do wniosku i kontynuować proces podpisu elektronicznego.

### **Wnioski nadesłane w wersji papierowej będą odsyłane do Wnioskodawców bez ich rejestracji.**

### <span id="page-28-0"></span>6.2 Podpisywanie wniosków profilem kwalifikowanym

( więcej szczegółów w linku [https://gwd.nfosigw.gov.pl/Home/Help\)](https://gwd.nfosigw.gov.pl/Home/Help) **:**

Wybieramy opcję w zaznaczoną poniżej:

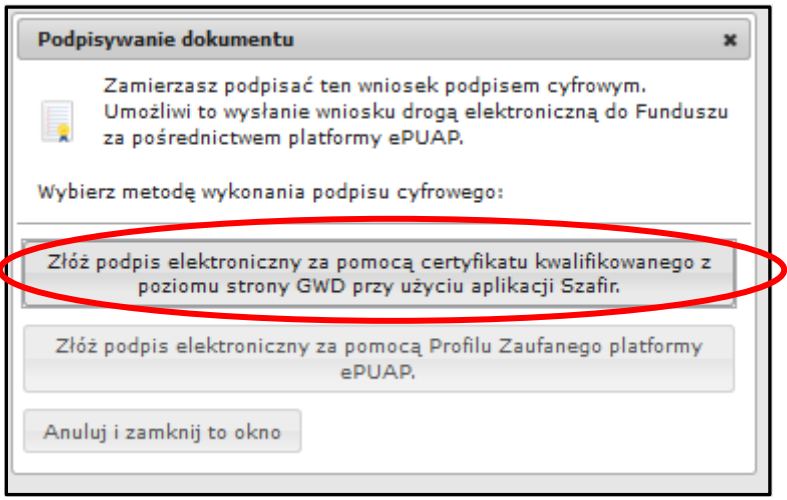

Po wybraniu tej opcji pojawia się okno dialogowe, które należy potwierdzić.

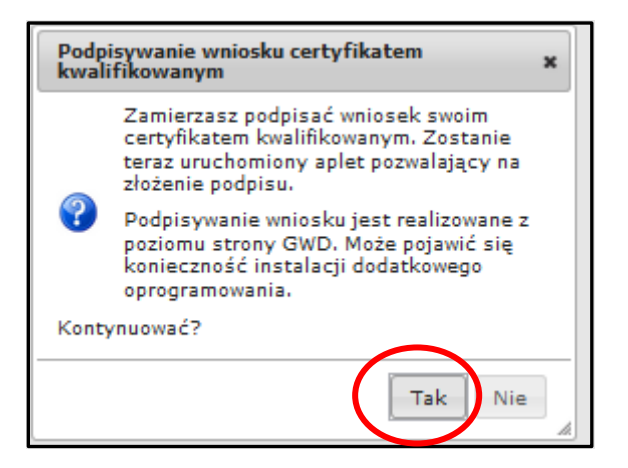

- Po wybraniu pierwszej metody : Złóż podpis elektroniczny za pomocą certyfikatu kwalifikowanego z poziomu strony GWD, system otworzy aplet pozwalający na złożenie podpisu.
- Do poprawnego działania aplikacji do składania elektronicznego podpisu w przeglądarce Google Chrome, Firefox oraz Opera wymagana jest instalacja dodatkowego oprogramowania. W przypadku braku dodatkowego oprogramowania, po kliknięciu Złóż podpis elektroniczny za pomocą certyfikatu kwalifikowanego z poziomu strony GWD wyświetli się następujący komunikat:

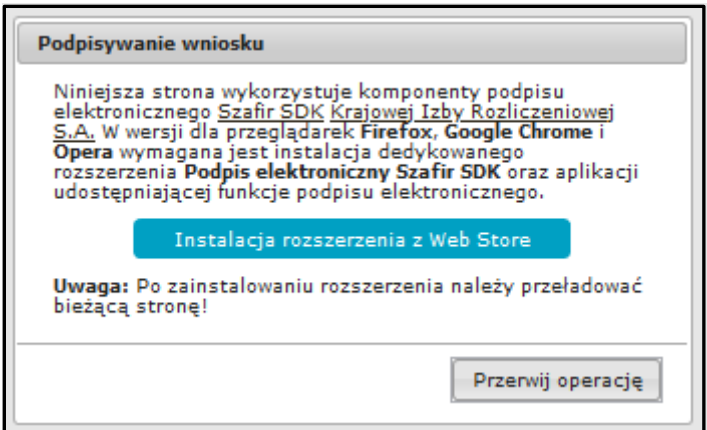

Następnie pojawiają się kolejne okna umożlwiające instalację aplikacji Szafir:

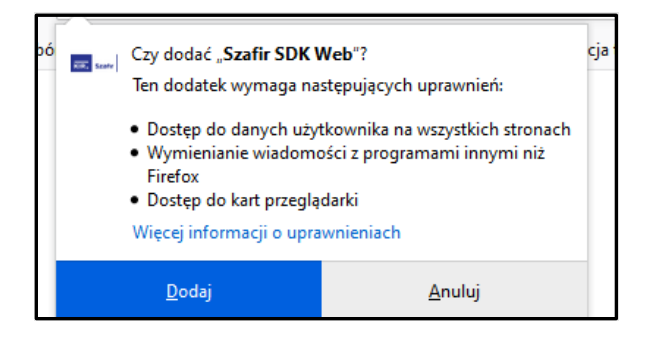

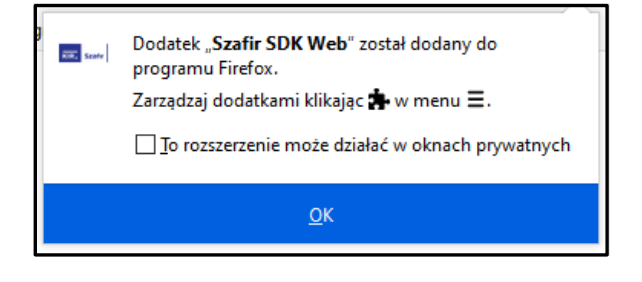

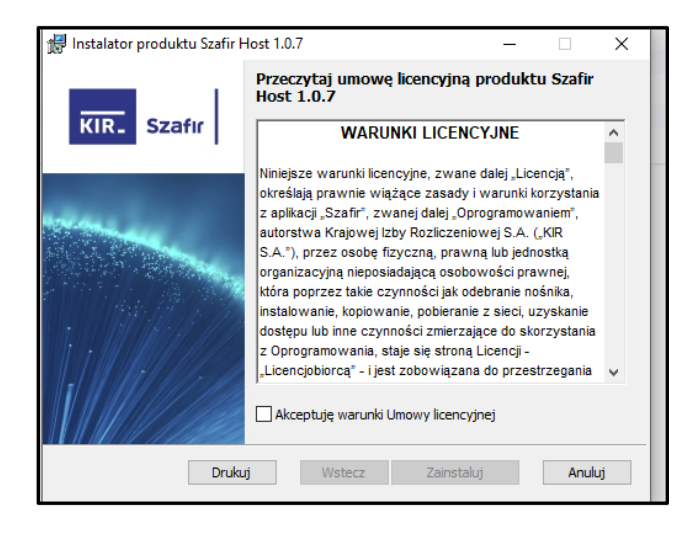

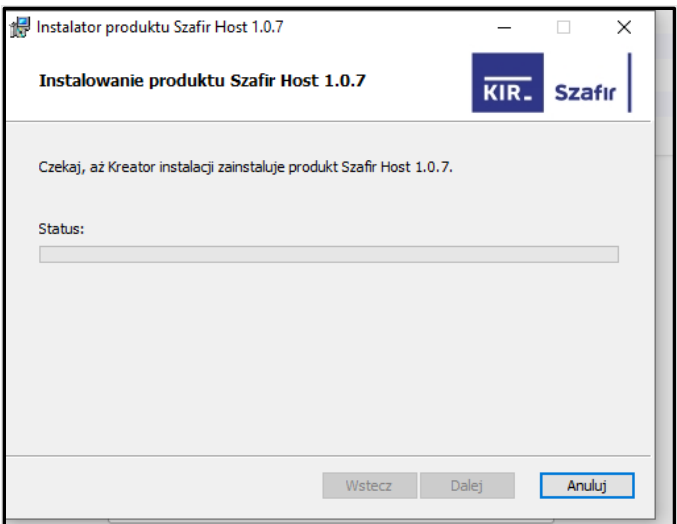

 Jeżeli operacja zostanie przerwana lub z jakiegoś powodu nie powiedzie się, może pojawić się komunikat:

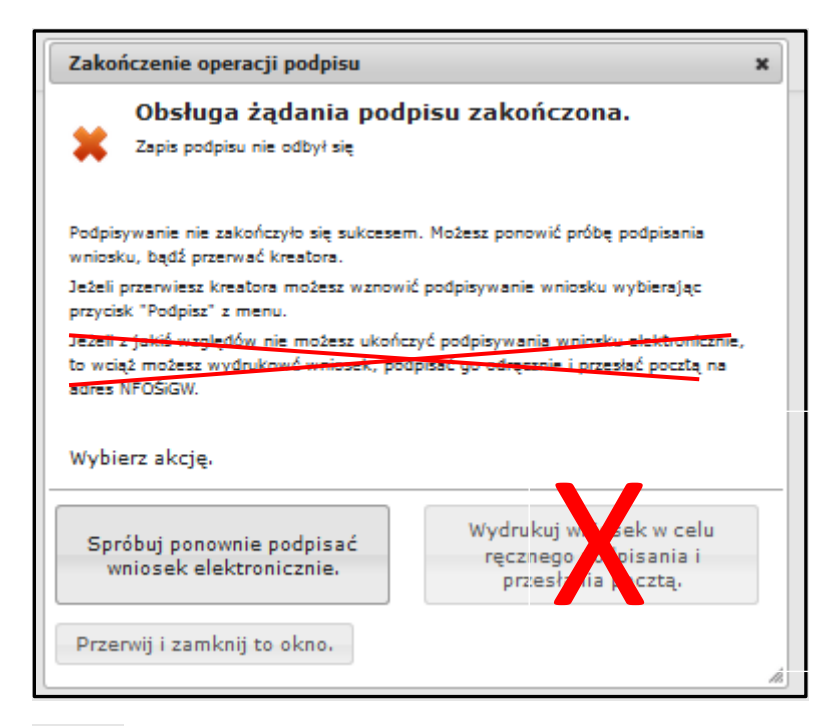

#### **Ważne:**

Opcja wydruku wniosku **nie dotyczy** Programu Moje Ciepło.

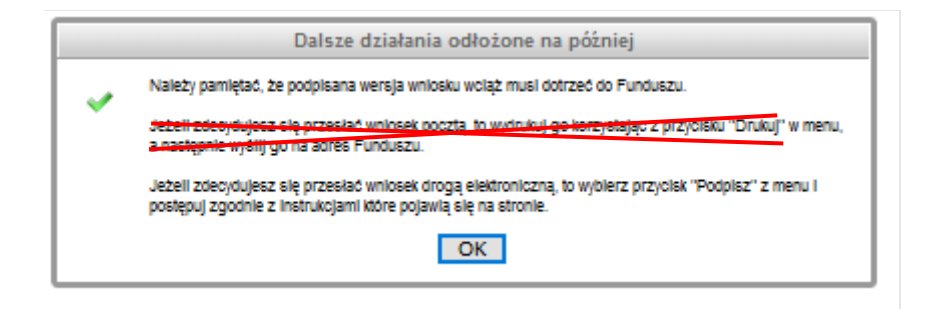

 Po prawidłowym zainstalowaniu komponentów Szafir należy powrócić do opcji podpisu i wybrać:

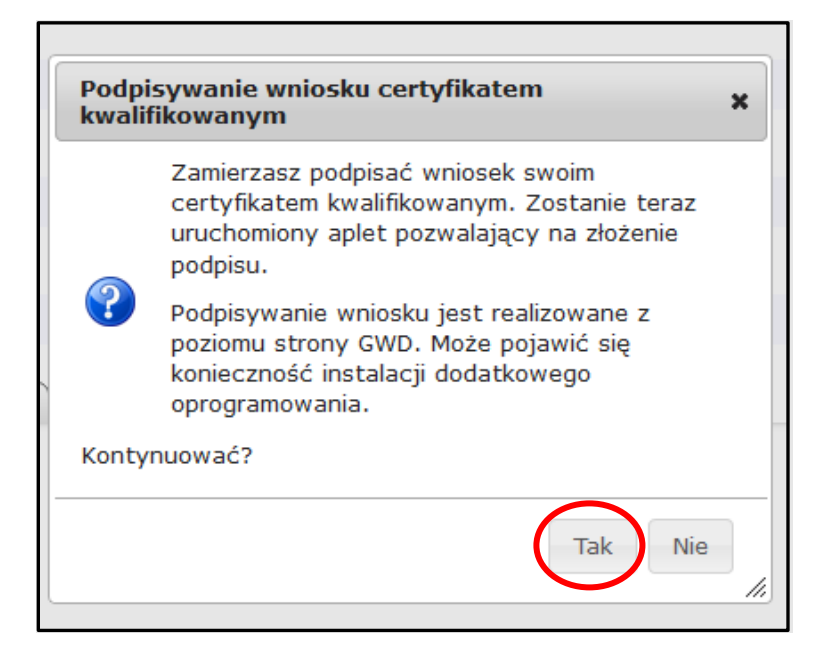

 $\bullet$  Wyświetla się okno do podpisu – należy wybrać opcję "Podpisz"

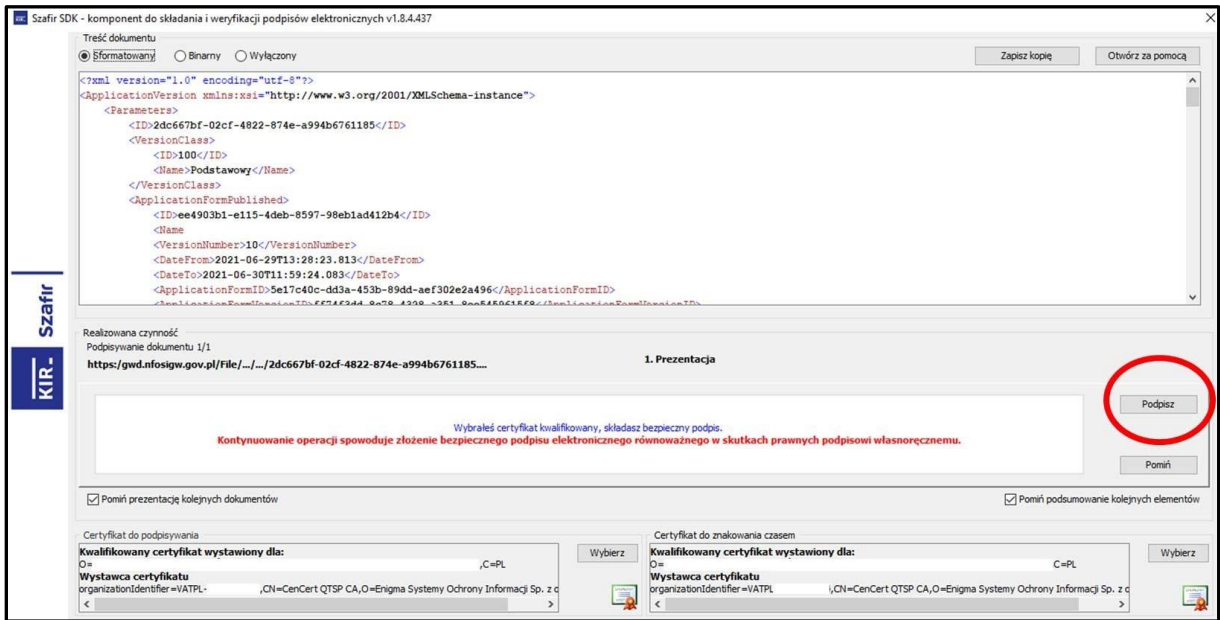

Po kliknięciu **Wybierz certyfikaty** możliwe jest wybranie odpowiednich certyfikatów kwalifikowanych odpowiadających podpisowi elektronicznemu, który Wnioskodawca chce złożyć. Następnie należy

kliknąć **Podpisz** (przycisk staje się aktywny dopiero po wybraniu i wprowadzić osobisty klucz PIN). Po właściwym użyciu podpisu poprzez wpisanie kodu PIN aktywuje się przycisk "Zakończ". W ten sposób dokument został podpisany z użyciem certyfikatu. Po wykonaniu operacji aplet zostaje zamknięty, a w oknie aplikacji pojawia się komunikat o pozytywnym złożeniu podpisu.

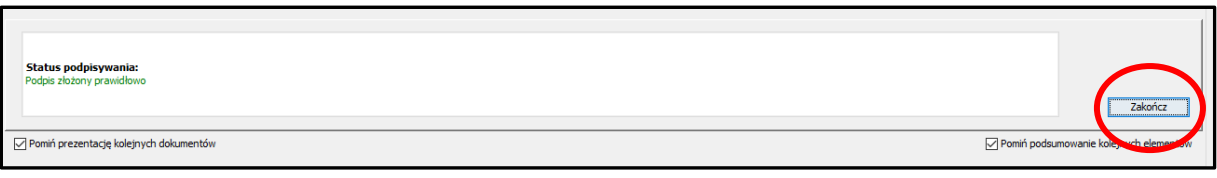

 Dalej pojawiają się okna podsumowujące wykonanie operacji podpisywania podpisem kwalifikowanym

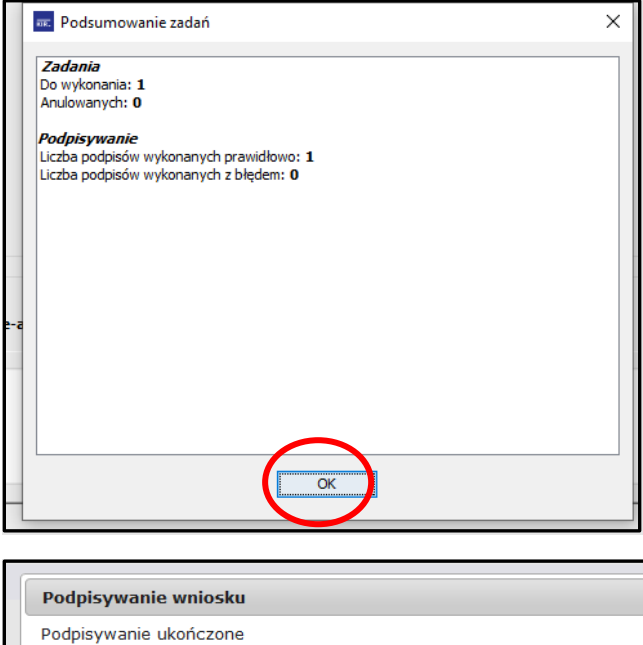

#### **Wysyłanie wniosku**

 Po prawidłowym podpisaniu wniosku wysyłamy wniosek do funduszu identycznie jak **w pkt. 6.1**:

**Ważne: Po wysłaniu wniosku do NFOŚiGW, uzupełnia się metryczka wniosku. Jednocześnie na adres mailowy wskazany we wniosku, z platformy GWD wysyłany jest komunikat potwierdzający złożenie wniosku. Nie należy usuwać tych komunikatów ze skrzynki mailowej.**

**OK** 

# <span id="page-33-0"></span>7. Wycofanie Wniosku

Po przesłaniu wniosku do Funduszu przez GWD użytkownik ma możliwość rezygnacji z dofinansowania poprzez naciśnięcie ikony **Wycofaj** znajdującej się w menu głównym:

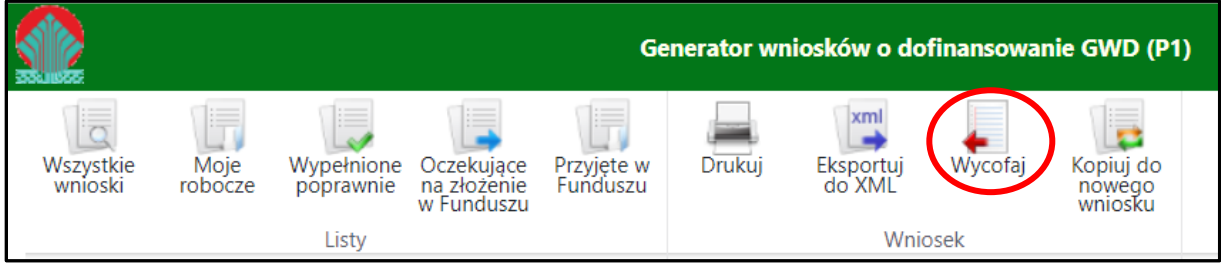

Widok menu dla wniosku w statusie Przyjęty w Funduszu

UWAGA! Po wycofaniu wniosku przez Wnioskodawcę (co najczęściej oznacza rezygnację z chęci otrzymania dofinansowania), jest możliwość utworzenia i przesłania kolejnego wniosku w ramach tego samego konkursu, o ile konkurs (nabór) jest jeszcze "ważny", tj. nie upłynęła data końca konkursu (naboru). Nie można wycofać wniosku jeśli status rozpatrzenia w Funduszu jest **Po zawarciu umowy**.

W przypadku omyłkowego wycofania wniosku – konieczny jest kontakt z koordynatorem programu poprzez skrzynkę kontaktową [mojecieplo@nfosigw.gov.pl,](file:///C:/Users/andzelina.rogala/Desktop/mojecieplo@nfosigw.gov.pl) [mc.odwolania@nfosigw.gov.pl.](file:///C:/Users/andzelina.rogala/Desktop/mc.odwolania@nfosigw.gov.pl)

Dla wniosku o statusie **Wycofany** za pomocą ikony **Kopiuj do nowego wniosku** użytkownik ma możliwość skopiowania go do nowego wniosku, a następnie ma możliwość zmiany parametrów wniosku. Jeśli zostaną zmienione parametry wniosku skopiowana zostanie tylko zawartość tych pól, które są wspólne dla tego wniosku i docelowego. Załączniki nie zostaną skopiowane.

## <span id="page-33-1"></span>8. Uprawnienia do wniosku

Uprawnienia nadawane są na poziomie poszczególnych wniosków. Użytkownik może mieć dla danego wniosku przypisane następujące uprawnienia:

- Do odczytu umożliwiające przeglądanie, drukowanie oraz eksportowanie wniosku do pliku. W szczególności, użytkownik mający uprawnienie "do odczytu" nie ma możliwości zmiany treści wniosku.
- Pełne umożliwiające również między innymi tworzenie i wypełnianie formularza wniosku, edytowanie danych, zatwierdzanie, cofanie do poziomu roboczego, przekazywanie do NFOŚiGW oraz usuwanie.

Każdy użytkownik posiadający pełne uprawnienia do wniosku, oprócz powyższych, ma również możliwość:

- dodania uprawnień do wniosku dla wskazanego użytkownika systemu wraz z określeniem poziomu tych uprawnień,
- wyświetlenia listy użytkowników posiadających uprawnienia do wniosku wraz z informacją o poziomie tych uprawnień,
- odebrania uprawnień do wniosku dla wskazanego użytkownika,
- zmiany poziomu uprawnień do wniosku dla wskazanego użytkownika.

#### Wnioskodawca tworzący nowy wniosek automatycznie posiada do niego pełne uprawnienia.

### <span id="page-34-0"></span>8.1 Nadawanie uprawnień do wniosku innym użytkownikom

Aby nadać uprawnienia do wniosku innym użytkownikom należy na liście wniosków kliknąć "Upoważnieni"

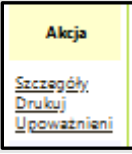

dla wybranego wniosku. Wyświetlona zostanie informacja dotycząca wniosku oraz lista użytkowników posiadających uprawnienia:

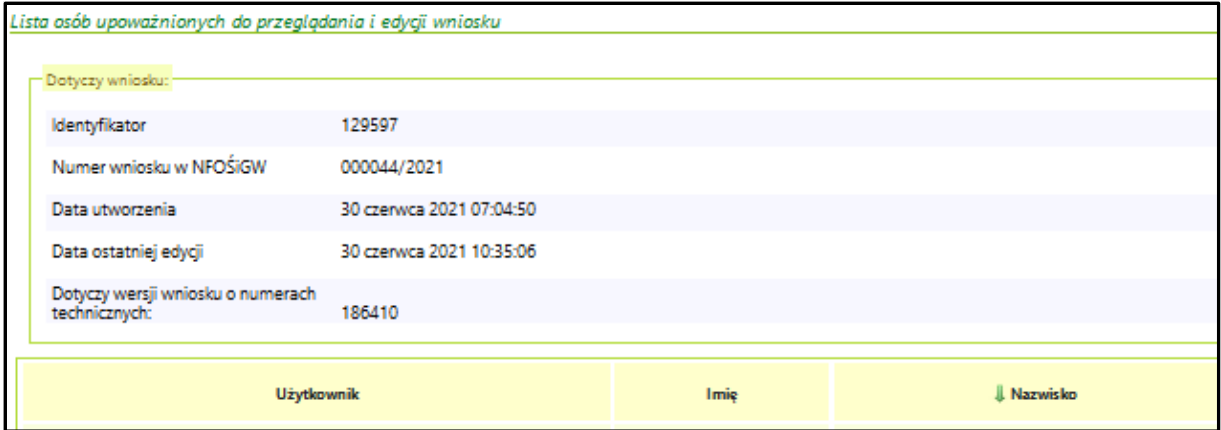

Aby nadać uprawnienia nowej osobie należy kliknąć link

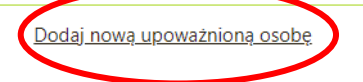

Po kliknięciu użytkownik zostanie przeniesiony na stronę

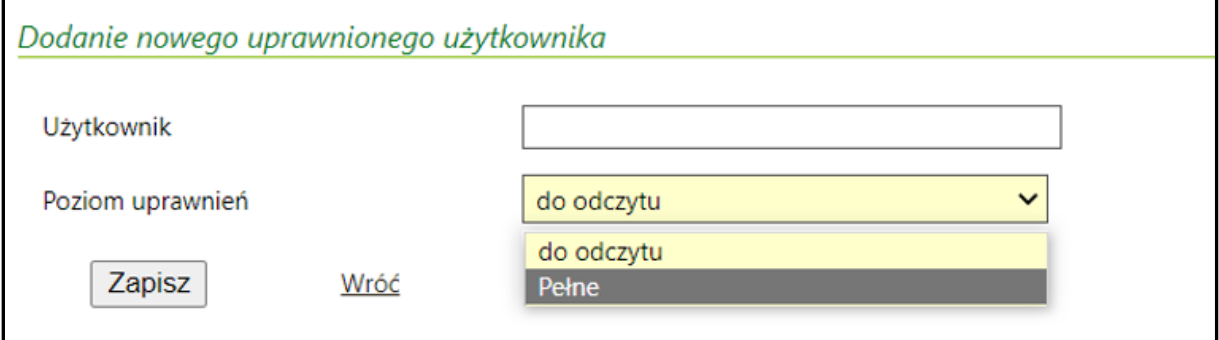

Nadanie uprawnień polega na podaniu Loginu użytkownika zarejestrowanego wcześniej w systemie, któremu nadawane są uprawnienia oraz zakresu uprawnień (pełne lub do odczytu).

Jeśli login zostanie poprawnie podany – nowy użytkownik będzie miał nadane uprawnienia do wskazanego wniosku, w przeciwnym wypadku – zostanie wyświetlona informacja, że wybrany użytkownik nie został znaleziony.

Uprawnienia użytkownika, któremu nadano pełne prawa do wniosku są identyczne, jak użytkownika tworzącego wniosek, w szczególności może on nadawać i odbierać uprawnienia do tego wniosku kolejnym użytkownikom.

### **Uwaga!**

Nadane uprawnienia dotyczą wszystkich wersji Wniosku.

### <span id="page-35-0"></span>8.2 Schemat nadawania uprawnień do wniosków dla firm składający wnioski w imieniu

### Wnioskodawców

Firma składająca wnioski występując jako pełnomocnik Wnioskodawcy powinna założyć konta metodą tradycyjną dla wszystkich swoich pracowników, którzy będą składa wnioski i podpisywać profilem zaufanym lub podpisem kwalifikowanym.

Dodatkowo musi założyć konto główne gdzie osoba zarządzająca tym kontem będzie Administratorem i będzie mieć dostęp do wszystkich wniosków złożonych przez pracowników.

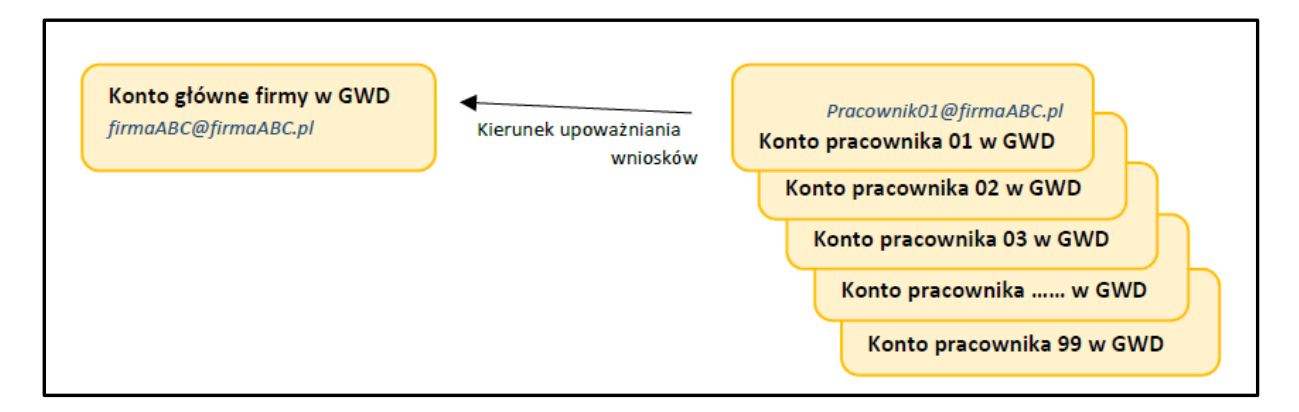

Procedura rejestracji wniosku przez firmę będzie wyglądać następująco:

Procedura rejestracji wniosku przez firmę pośredniczącą - Agregatora:

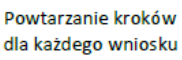

- 1. Pracownik firmy rejestruje wniosek Klienta w GWD
- 2. Pracownik firmy podpisuje wniosek Klienta swoim PZ poprzez e-PUAP

- 3. Pracownik firmy wysyła wniosek klienta do NF
- 4. Pracownik firmy Upoważnia Konto główne firmy do wniosku w GWD

# <span id="page-36-0"></span>9. Treści komunikatów jakie otrzymuje Wnioskodawca / Pełnomocnik w trakcie i po złożeniu Wniosku do NFOŚiGW, na poszczególnych etapach oceny wniosku

### <span id="page-36-1"></span>9.1 Etap po zatwierdzeniu wniosku w GWD.

Poniżej komunikat jaki otrzymuje **użytkownik GWD**, na adres email zarejestrowany w GWD tuż po zatwierdzeniu wniosku. Email ten przesyłany jest automatycznie z adresu poczty GWD Generator wniosków o dofinansowanie NFOŚiGW [gwd@nfosigw.gov.pl](mailto:gwd@nfosigw.gov.pl) i nie należy na niego odpowiadać.

### *Niniejszy mail został wysłany automatycznie. Prosimy na niego nie odpowiadać. Ewentualne pytania prosimy kierować przy użyciu formularza kontaktowego dostępnego na stronie logowania systemu [gwd.nfosigw.gov.pl](https://eur01.safelinks.protection.outlook.com/?url=https%3A%2F%2Fgwd.nfosigw.gov.pl%2F&data=05%7C01%7Ckatarzyna.dusak%40nfosigw.gov.pl%7C9c6b8e025e4141906ab208db45d9702e%7Cdc703567210e4399b083b2500cb5d658%7C0%7C0%7C638180572414844359%7CUnknown%7CTWFpbGZsb3d8eyJWIjoiMC4wLjAwMDAiLCJQIjoiV2luMzIiLCJBTiI6Ik1haWwiLCJXVCI6Mn0%3D%7C3000%7C%7C%7C&sdata=4ReiqsNEY%2B%2F8MbTFLic5uoWKbosgui9H5wAt4%2F7epQ0%3D&reserved=0)*

*Wniosek o numerze technicznym 1312339 został zatwierdzony dnia 26.04.2023 i oczekuje na złożenie w Funduszu. Nie jest już możliwe wycofanie wniosku do edycji, chyba, że rezygnujesz z dofinansowania.*

*Forma złożenia wniosku (elektroniczna lub papierowa jest określona w regulaminie naboru dostępnego na stronie nfosigw.gov.pl).*

*W celu złożenia podpisanej wersji wniosku w formie elektronicznej, wykonaj następujące czynności:*

- 1. *podpisz elektronicznie (kliknij na przycisk "Podpisz")*,
- *2. wyślij przez ePUAP (kliknij na przycisk "Wyślij przez ePUAP").*

*W przypadku wniosku wysyłanego w formie papierowej (o ile regulamin programu lub naboru na to pozwala):*

- *1. wydrukuj,*
- *2. podpisz,*
- *3. wyślij pocztą, kurierem itd.*

*W przypadku wniosku podpisywanego elektronicznie i wysyłanego przez ePUAP, zmiana statusu wniosku na "Przyjęty w Funduszu" jest informacją, że wniosek wpłynął do Funduszu.*

*W przypadku wniosku podpisywanego odręcznie i składanego w formie papierowej zmiana statusu wniosku na "Przyjęty w Funduszu" zostanie wykonana po wpływie wersji papierowej i zarejestrowaniu wniosku w Funduszu.*

#### *UWAGA – dotyczy wniosków Czystego Powietrza!*

*Obsługą wniosków o dofinansowanie i wniosków o płatność z programu Czyste Powietrze zajmują się Wojewódzkie Fundusze Ochrony Środowiska i Gospodarki Wodnej właściwe ze względu na lokalizację inwestycji. Dane kontaktowe do poszczególnych wfosigw są dostępne na stronie: [www.gov.pl/web/nfosigw/wfosigw.](https://eur01.safelinks.protection.outlook.com/?url=https%3A%2F%2Fwww.gov.pl%2Fweb%2Fnfosigw%2Fwfosigw&data=05%7C01%7Ckatarzyna.dusak%40nfosigw.gov.pl%7C9c6b8e025e4141906ab208db45d9702e%7Cdc703567210e4399b083b2500cb5d658%7C0%7C0%7C638180572415000135%7CUnknown%7CTWFpbGZsb3d8eyJWIjoiMC4wLjAwMDAiLCJQIjoiV2luMzIiLCJBTiI6Ik1haWwiLCJXVCI6Mn0%3D%7C3000%7C%7C%7C&sdata=yHxGIjgl0PnV23Ir7M0flzBugmuMv30tItusGPd3XoU%3D&reserved=0)*

*Chęć rezygnacji z dofinansowania (wycofanie wniosku) wymaga uprzedniego kontaktu z właściwym Wojewódzkim Funduszem Ochrony Środowiska i Gospodarki Wodnej.*

### <span id="page-37-0"></span>9.2 Etap po podpisaniu wniosku przez profil zaufany

Poniżej komunikat jaki otrzymuje użytkownik ePuap, na adres email zarejestrowany w ePuap po podpisaniu wniosku, Email ten przesyłany jest automatycznie z adresu poczty profil zaufany (pz.gov.pl) i nie należy na niego odpowiadać.

**Temat : Twój dokument został podpisany Profil zaufany** [<powiadomienia@pz.gov.pl>](mailto:powiadomienia@pz.gov.pl)

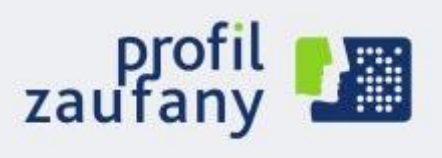

[www.pz.gov.pl](https://eur01.safelinks.protection.outlook.com/?url=https%3A%2F%2Fwww.pz.gov.pl%2F&data=05%7C01%7Ckatarzyna.dusak%40nfosigw.gov.pl%7C3897c811ef3c4ce9e7a908dac97ac9d6%7Cdc703567210e4399b083b2500cb5d658%7C0%7C0%7C638043826454175195%7CUnknown%7CTWFpbGZsb3d8eyJWIjoiMC4wLjAwMDAiLCJQIjoiV2luMzIiLCJBTiI6Ik1haWwiLCJXVCI6Mn0%3D%7C3000%7C%7C%7C&sdata=nOjOc4HnM8DSRe%2B1yNaX%2B4cCo4b2it%2F9SAIL4Csar7k%3D&reserved=0)

### Twój dokument został podpisany

Dokument został podpisany **……… roku** o godzinie **…….** przez użytkownika, który ma profil zaufany o nazwie użytkownika **XXXX** powiązanej z twoim adresem e-mail.

Jeśli to nie ty jesteś osobą, która podpisała dokument, to:

- zadzwoń pod numer +48 42 253 54 50 pracujemy od poniedziałku do piątku w godzinach 7:00-18:00,
- napisz na adre[s pz-pomoc@coi.gov.pl](mailto:pz-pomoc@coi.gov.pl) dołącz tę wiadomość.

### **Zespół profilu zaufanego**

### <span id="page-38-0"></span>9.3 Etap po podpisaniu wniosku przez profil zaufany i wysłaniu do Funduszu

Poniżej komunikat jaki otrzymuje Wnioskodawca , na adres email podany we wniosku po przesłaniu wniosku do Funduszu. Jest on automatycznie wysyłany z adresu poczty Moje Ciepło i nie należy na niego odpowiadać.

*Temat : Twój wniosek został zarejestrowany w systemie. od: Moje Ciepło <* mojecieplo@nfosigw.gov.pl*>*

Szanowna Pani / Szanowny Panie

Dziękujemy za zainteresowanie programem "Moje Ciepło". Państwa wniosek został zarejestrowany w naszym systemie pod numerem …… *(numer nadany w systemie oraz numer techniczny GWD)* w dniu ……. *(data złożenia wniosku)* i przekazany do weryfikacji*.*

O dalszym postępowaniu będziemy informowali Państwa w kolejnych wiadomościach e-mail.

Każdy wniosek o dofinansowanie inwestycji składany w programie priorytetowym "Moje Ciepło" jest rozpatrywany indywidualnie. W ramach prowadzonego postępowania wyjaśniane są wszystkie wątpliwości oraz uchybienia zawarte we wniosku. Zespół weryfikujący wnioski dokłada wszelkich starań, aby jak najszybciej zakończyć procedowanie danego wniosku.

**Pamiętaj !** Wniosek należy składać tylko i wyłącznie w formie elektronicznej przez Generator Wniosków o Dofinansowanie.

Status wniosku można sprawdzić na stronie <https://gwd.nfosigw.gov.pl/>

Z poważaniem

Zespół Programu Moje Ciepło

Narodowy Fundusz Ochrony Środowiska i Gospodarki Wodnej ul. Konstruktorska 3A

02-673 Warszawa, Polska

[http://www.mojecieplo.gov.pl](http://www.mojecieplo.gov.pl/) [/ www.nfosigw.gov.pl](http://www.nfosigw.gov.pl/)

**!** Jeżeli wniosek został złożony przez Pełnomocnika poprzez jego konto na GWD należy poprosić o udostępnienie wniosku w GWD. Szczegóły jak należy utworzyć takie udostępnienie wniosku znajdują się w instrukcji składania wniosków dostępnej na naszej stronie: [https://mojecieplo.gov.pl.](https://mojecieplo.gov.pl/)

### <span id="page-39-0"></span>9.4 Etap po zatwierdzeniu Wniosku i zakwalifikowaniu do dofinansowania

Poniżej komunikat jaki otrzymuje Wnioskodawca , na adres email podany we Wniosku, po zatwierdzeniu wniosku do dofinasowania w Funduszu Email ten przesyłany jest automatycznie z adresu poczty Moje Ciepło i nie należy na niego odpowiadać.

*Temat : Twój wniosek w Programie Moje Ciepło został zweryfikowany od: Moje Ciepło <*[mc1.prod@nfosigw.gov.pl](mailto:mc1.prod@nfosigw.gov.pl)*>*

#### Szanowna Pani / Szanowny Panie

Wniosek nr …… *(numer nadany w systemie oraz numer techniczny GWD)* złożony w dniu ……. *(data złożenia wniosku)* został zweryfikowany pod względem merytorycznym i księgowym pozytywnie. Został wpisany na listę projektów zakwalifikowanych do dofinansowania nr ……/MC *(numer listy z systemu)* i została przekazana do Zarządu NFOŚiGW w celu jej zatwierdzenia. Po jej zatwierdzeniu otrzymasz informację o przyznaniu dotacji w Programie Priorytetowym Moje Ciepło.

Status wniosku można sprawdzić na stronie <https://gwd.nfosigw.gov.pl/>

Z poważaniem

Zespół Programu Moje Ciepło

Narodowy Fundusz Ochrony Środowiska i Gospodarki Wodnej ul. Konstruktorska 3A

02-673 Warszawa, Polska

[http://www.mojecieplo.gov.pl](http://www.mojecieplo.gov.pl/) / [www.nfosigw.gov.pl](http://www.nfosigw.gov.pl/)

#### <span id="page-39-1"></span>9.5 Etap kiedy Wniosek wymaga uzupełnienia i jest zwracany do skorygowania

 W przypadku jeśli wniosek wymaga uzupełnienia Wnioskodawca otrzymuje Wiadomość ze skrzynki mailowej MC [mc1.prod@nfosigw.gov.pl](mailto:mc1.prod@nfosigw.gov.pl) oraz informacyjną z platformy GWD.

*Temat : Twój wniosek w Programie Moje Ciepło wymaga uzupełnienia. od: Moje Ciepło <*[mc1.prod@nfosigw.gov.pl](mailto:mc1.prod@nfosigw.gov.pl)*>*

#### Szanowna Pani / Szanowny Panie

Wniosek nr …… *(numer nadany w systemie oraz numer techniczny GWD)* złożony w dniu ……. *(data złożenia wniosku)* został zweryfikowany pod względem merytorycznym i wymaga uzupełnienia. W tym celu zaloguj się ponownie do systemu <https://gwd.nfosigw.gov.pl/> i złóż korektę wniosku o dofinansowanie.

Podczas oceny kryterium dostępu i dopuszczających wskazano następujące niezgodności:

…………………………………………………………………………………………………………………………………………………………… ……………………………………………………………………………………………………………………………………………………………

#### *(pracownik wypełnia w komentarzu w aplikacji MC)*

Każdy wniosek o dofinansowanie inwestycji składany w programie priorytetowym "Moje Ciepło" jest rozpatrywany indywidualnie. W ramach prowadzonego postępowania wyjaśniane są wszystkie wątpliwości oraz uchybienia zawarte we wniosku. Zespół weryfikujący wnioski dokłada wszelkich starań, aby jak najszybciej zakończyć procedowanie danego wniosku.

Zgodnie z § 6 pkt. 3 Regulaminu naboru "Na etapie oceny według kryteriów dostępu możliwe jest jednokrotne uzupełnienie brakujących informacji lub dokumentów wymaganych na etapie oceny wg kryteriów dostępu **w terminie do 10 dni roboczych** od dnia otrzymania wezwania przez Wnioskodawcę".

**Pamiętaj !** Wniosek należy składać tylko i wyłącznie w formie elektronicznej przez Generator Wniosków o Dofinansowanie.

Status wniosku można sprawdzić na stronie <https://gwd.nfosigw.gov.pl/>

Z poważaniem

Zespół Programu Moje Ciepło

Narodowy Fundusz Ochrony Środowiska i Gospodarki Wodnej ul. Konstruktorska 3A

02-673 Warszawa, Polska

[http://www.mojecieplo.gov.pl](http://www.mojecieplo.gov.pl/) / [www.nfosigw.gov.pl](http://www.nfosigw.gov.pl/)

 Powyżej komunikat jaki otrzymuje Wnioskodawca na etapie Oceny wniosku lub Kontroli , na adres email podany we Wniosku, po stwierdzeniu przez pracowników Funduszu braków w dokumentacji lub błędnie wypełnionym formularzu wniosku. W treści maila zawarta jest prośba o uzupełnienie wniosku zgodnie z uwagami.

- Przypominamy, że zgodnie z § 6 pkt 3 Regulaminu naboru, uzupełnienie wniosku możliwe jest w terminie do **10 dni roboczych** od dnia otrzymania przez Wnioskodawcę wezwania.
- Wnioskodawca ma również możliwość poprawienia błędów polegających na niezgodności danych we wniosku z załączonymi dokumentami. Maksymalny łączny czas przewidziany dla Wnioskodawcy na poprawę błędów we wniosku **nie może przekroczyć 90 dni kalendarzowych** od dnia wysłania pierwszego wezwania do poprawy błędów.

Temat : Aktualizacja wniosku została zarejestrowana w systemie.

*od: Moje Ciepło <*[mc1.prod@nfosigw.gov.pl](mailto:mc1.prod@nfosigw.gov.pl)*>*

Szanowna Pani / Szanowny Panie

Informujemy, że aktualizacja wniosku po dokonaniu uzupełnienia została zarejestrowana w naszym systemie pod numerem …… *(numer nadany w systemie oraz numer techniczny GWD)* w dniu ……. *(data złożenia wniosku)* i przekazana do weryfikacji*.*

O dalszym postępowaniu będziemy informowali Państwa w kolejnych wiadomościach e-mail.

Każdy wniosek o dofinansowanie inwestycii składany w programie priorytetowym "Moje Ciepło" jest rozpatrywany indywidualnie. W ramach prowadzonego postępowania wyjaśniane są wszystkie wątpliwości oraz uchybienia zawarte we wniosku. Zespół weryfikujący wnioski dokłada wszelkich starań, aby jak najszybciej zakończyć procedowanie danego wniosku.

**Pamiętaj !** Wniosek należy składać tylko i wyłącznie w formie elektronicznej przez Generator Wniosków o Dofinansowanie.

Status wniosku można sprawdzić na stronie <https://gwd.nfosigw.gov.pl/>

Z poważaniem

Zespół Programu Moje Ciepło

Narodowy Fundusz Ochrony Środowiska i Gospodarki Wodnej ul. Konstruktorska 3A

02-673 Warszawa, Polska

[http://www.mojecieplo.gov.pl](http://www.mojecieplo.gov.pl/) [/ www.nfosigw.gov.pl](http://www.nfosigw.gov.pl/)

### <span id="page-42-0"></span>9.6 Etap kiedy Wniosek podlega odrzuceniu.

Poniżej komunikat jaki otrzymuje Wnioskodawca , na adres email podany we wniosku, po odrzuceniu wniosku do dofinasowania w Funduszu. Email ten przesyłany jest automatycznie z adresu poczty Moje Ciepło [\(mc1.prod@nfosigw.gov.pl](mailto:mc1.prod@nfosigw.gov.pl)) i nie należy na niego odpowiadać.

*Temat : Twój wniosek w programie Moje Ciepło został odrzucony. od: Moje Ciepło <*[mc1.prod@nfosigw.gov.pl](mailto:mc1.prod@nfosigw.gov.pl)*>*

Szanowna Pani / Szanowny Panie

Informujemy, że po rozpatrzeniu wniosku o dofinansowanie …… *(numer nadany w systemie oraz numer techniczny GWD)* złożonego w dniu ……. *(data złożenia wniosku)* w programie priorytetowym Moje Ciepło podczas weryfikacji załączonych dokumentów, stwierdzono niezgodność wniosku z wymogami Programu i brak możliwości udzielenia dofinansowania z uwagi na:

- powód 1 ……………………

- powód 2 ……………………

Zgodnie z par. 9 ust. 5. "Od negatywnej decyzji wydanej przez Zarząd NFOŚiGW Wnioskodawcy przysługuje złożenie wniosku o ponowne rozpatrzenie" oraz par. 6 ust. 11. "Wniosek o powtórną ocenę należy składać na adres [mc.odwolania@nfosigw.gov.pl](mailto:mc.odwolania@nfosigw.gov.pl)."

Status wniosku można sprawdzić na stronie <https://gwd.nfosigw.gov.pl/>

Z poważaniem Zespół Programu Moje Ciepło Narodowy Fundusz Ochrony Środowiska i Gospodarki Wodnej ul. Konstruktorska 3A 02-673 Warszawa, Polska [http://www.mojecieplo.gov.pl](http://www.mojecieplo.gov.pl/) / [www.nfosigw.gov.pl](http://www.nfosigw.gov.pl/)